# **Brukarhandbok for Nasjonalt introduksjonsregister (NIR)**

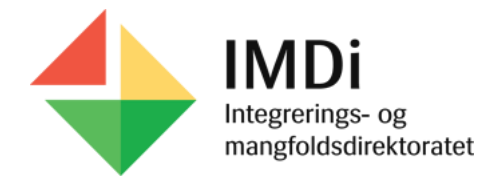

### **Innhald**

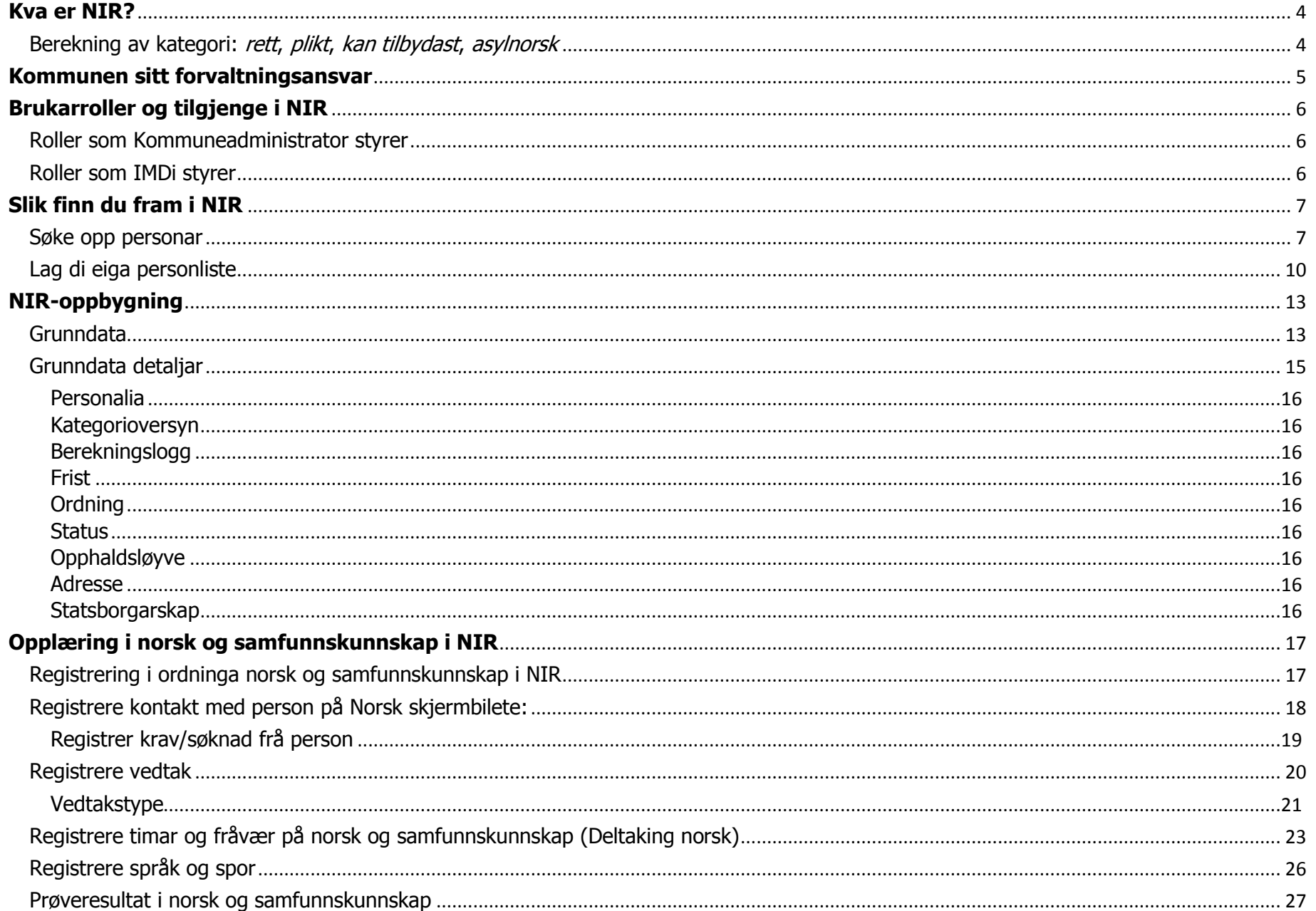

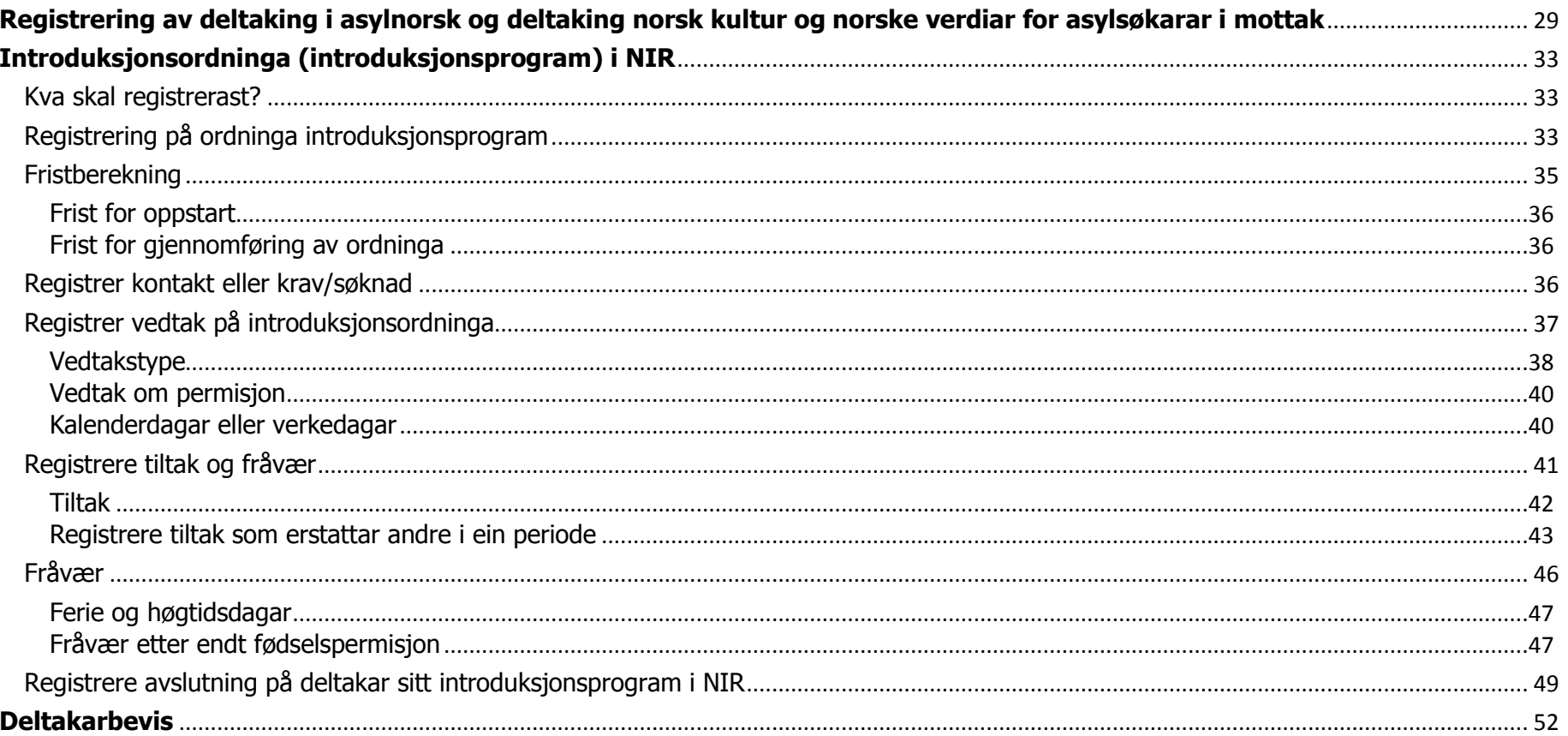

# <span id="page-3-0"></span>**Kva er NIR?**

NIR er eit nasjonalt personregister, heimla i Lov om introduksjonsordning og norskopplæring for nyankomne innvandrarar. Føremålet med registeret er å dokumentere deltakinga i ordningane som er omfatta av introduksjonslova. Det er kommunen sitt ansvar å fatte vedtak etter introduksjonslova og registrere einskildpersonar sin deltaking i ordningane. Dette i samhøve med eiga forskrift om Nasjonalt Introduksjonsregister tilknytt introduksjonslova.

#### <span id="page-3-1"></span>Berekning av kategori: rett, plikt, kan tilbydast, asylnorsk

NIR bereknar kategoriar som seier noko om potensielle rettar. Kommunane utløyser rettar etter introduksjonslova gjennom sine vedtak om introduksjonsordning og/eller norskopplæring. Det er vedtak om opphaldsløyve frå utlendingsstyresmaktene og nyankomen status som mellom anna dannar grunnlag for berekninga av kategoriar til norsk og/eller introduksjonsordning. Visning av kategoriane i NIR er rettleiande for kommunen og dannar mellom anna grunnlag for kva registeringar kommunen kan utføre i systemet.

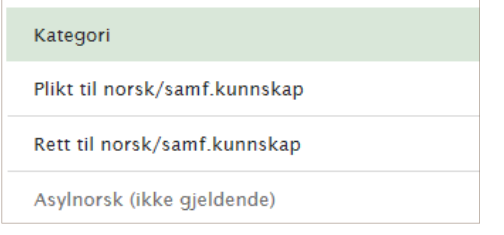

Døme frå skjermbiletet **Opplæring i norsk og samfunnskunnskap**

Somme kategoriar visast i grå skrift med **(ikkje gjeldande)** eller **(gjennomført)** eller **(friteken)** eller en visning med **(ved behov)** som då indikerer at det er ein type kategori som ikkje er aktuell lenger eller at person har fått registrert plikta gjennomført/friteken eller at person er over i ordninga for behovsprøvd opplæring.

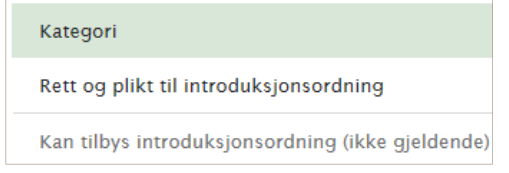

Døme frå skjermbiletet **Introduksjonsordning**

Kategorievisning i grå skrift med **(ikkje gjeldande)** tyder at kategorien er lukka og sett som historisk eller uaktuell på bakgrunn av grunnlagsdata som endring i personen sitt opphaldsløyve, adresseendring, alder, eller utgått frist på ordningar.

### <span id="page-4-0"></span>**Kommunen sitt forvaltningsansvar**

Som følgje av kommunen sitt forvaltningsansvar skal vedtak om norskopplæring og introduksjonsprogram avgjerast av kommunen der den einskilde person bur. Kommunane er avhengige av eit så korrekt NIR som mogleg for å kunne forvalte introduksjonslova sine ordningar og dokumentere den einskilde si deltaking i ordningane ved å registrere i registeret.

Men kommunen kan ikkje utelukkande basere si forvaltning av introduksjonslova på opplysningar i NIR. Det er kommunen sitt ansvar å undersøke fakta og vurdere den einskilde person sine rettar til norskopplæring og introduksjonsprogram.

Kommunen skal kontakte IMDi via kontaktsenteret for IMDinett<https://support.imdinett.no/> når det vert oppdaga feil eller manglar i NIR som medfører at kommunen ikkje får utført dei lovpålagde registreringane i registeret. Ved å trykke på Hjelp knappen øvst til venstre i skjermbiletet, leiast du til rettleiing i systemet og til kontaktsenteret.

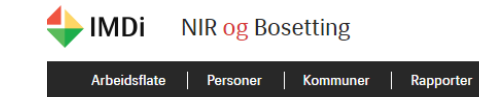

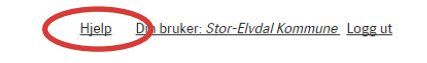

# <span id="page-5-0"></span>**Brukarroller og tilgjenge i NIR**

Det er definert eit sett med brukarroller for å gi tilgjenge til NIR, og kvar av desse rollene styrer kva lese- og skrivetilgjenge ein brukar har. Det er berre kommuneadministratoren som har tilgjenge til å tildele eller redigere rollene for ein kommunebrukar på brukaradministrasjonssida ut frå kva som er tenestleg behov.

#### <span id="page-5-1"></span>Roller som Kommuneadministrator styrer

Rolla Kommuneadministrator (utan andre roller) gir ikkje tilgjenge til persondata.

Kommuneles. Kan sjå på data, med unnatak av lukka data, for alle personar med berekna kategori.

Kommuneintro. Tilgjenge til å utføre handlingar på personar tilknytt introordning, som har oppfølgingskommune/bydel lik brukar sin kommune/bydel, inkludert etterregistrering 2 månader attende i tid.

Kommunenorsk. Tilgjenge til å utføre handlingar på personar tilknytt norskordning, som har oppfølgingskommune/bydel lik brukar sin kommune/bydel, inkludert etterregistrering 2 månader attende i tid.

Kommunetilskudd-asylnorsksøker Tilgjenge til å føre opp at eigen kommune «søker» om tilskotstypen Norskopplæring for asylsøkarar i mottak og tilbyr asylnorsk.

#### <span id="page-5-2"></span>Roller som IMDi styrer

Kommuneadministrator har ikkje tilgjenge til å redigere desse rollene.

Kommuneetterregistrering. Tilgjenge til å gjere etterregistreringar lengre enn to månader attende i tid.

Kommunenirsuperbruker. Rollen har alle privilegium bortsett frå dei som er knytte til kommuneadministrator. Kommuneadministrator kan berre sjå sine eigne supportsaker.

Kommunesupport. Tilgjenge til å sjå alle supportsaker i ein kommune.

Kommuneadministrator. Opprette nye brukarar, tildele og redigere rollene for desse.

# <span id="page-6-0"></span>**Slik finn du fram i NIR**

For å kome inn på NIR må ein logge seg på med unik brukartilgjenge og passord samt Buypass kode. Sjå eiga rettleiing for innlogging til NIR og busettingsmodul.

Kva menyfaner som kjem fram øvst i global meny (den svarte markeringa som vist under) er avhengig av kva brukartilgjenge du har til NIR og Busetting. Som NIR kommunebrukar kjem det fram følgande menyfaner: Arbeidsflate, Personar, Kommunar, Rapportar. Arbeidsflate er den første sida som kjem fram ved pålogging og gir moglegheit for å søke opp personar i NIR. Kvar du er på global meny kjem fram med rødt.

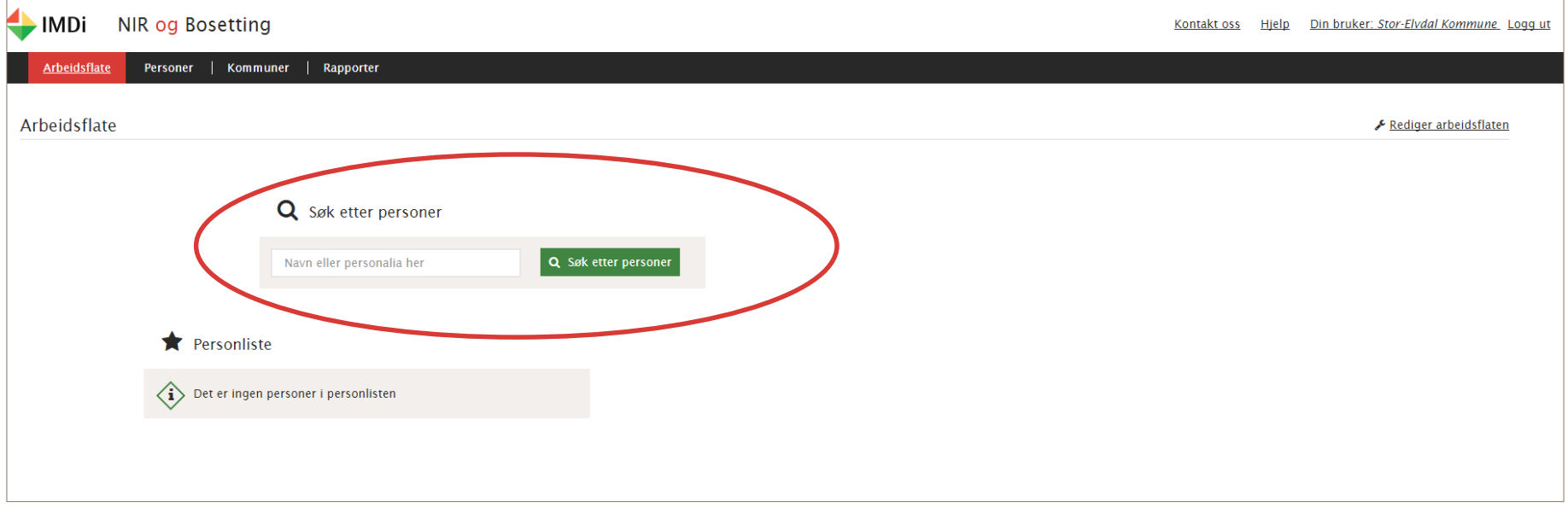

#### <span id="page-6-1"></span>Søke opp personar

Søkefeltet attkjenner inntasting av DUF-nummer (12-siffer), reg-nummer (6-siffer) eller fødselsnummer (11-siffer), fødselsdato (dd.mm.åååå) og namn. Har du ikkje heile fødselsnummeret kan du altså søke på fødselsdato i staden.

Dersom du søker etter ein namngitt person der du er sikker på stavemåten, kan du oppgi heile personen sitt namn (etternavn, fornavn) for å finne vedkomande. Det er òg mogleg å oppgi berre eitt namn, eller delar av namnet. Søket vil då gi fleire resultat og liste opp alle som kan passe til søket.

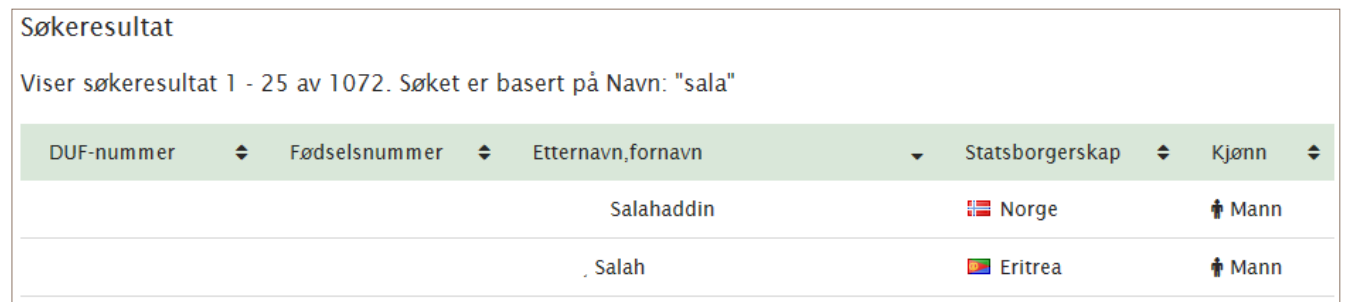

Det er berre søk med DUF-nummer som vil vise treff for personar som har adresse i andre kommunar enn den ditt brukarnamn er registrert med. Det mogleg å søke opp personar ved å trykke på Personar i global meny:

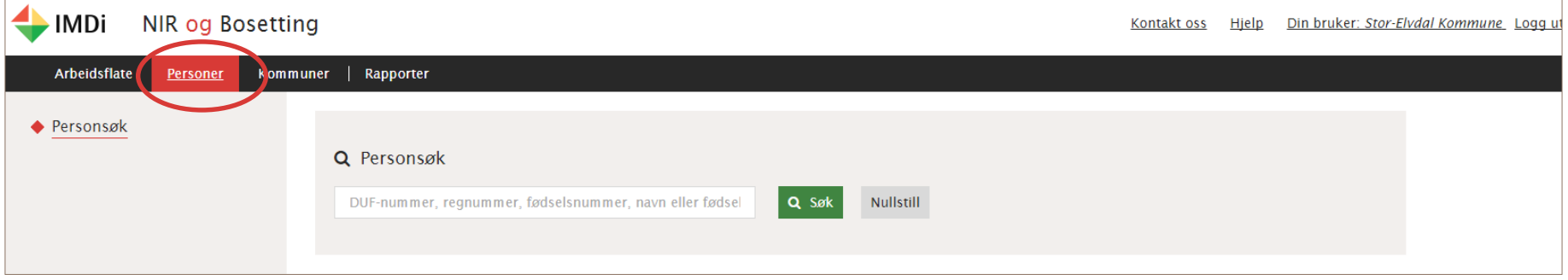

Når du trykker søk på ein person med DUF nummer eller fødselsnummer så kjem du til sjølve skjermbilete oversyn på ein person og då kjem det fram dei ulike menypunkta for NIR i venstremeny som vist på neste illustrasjon:

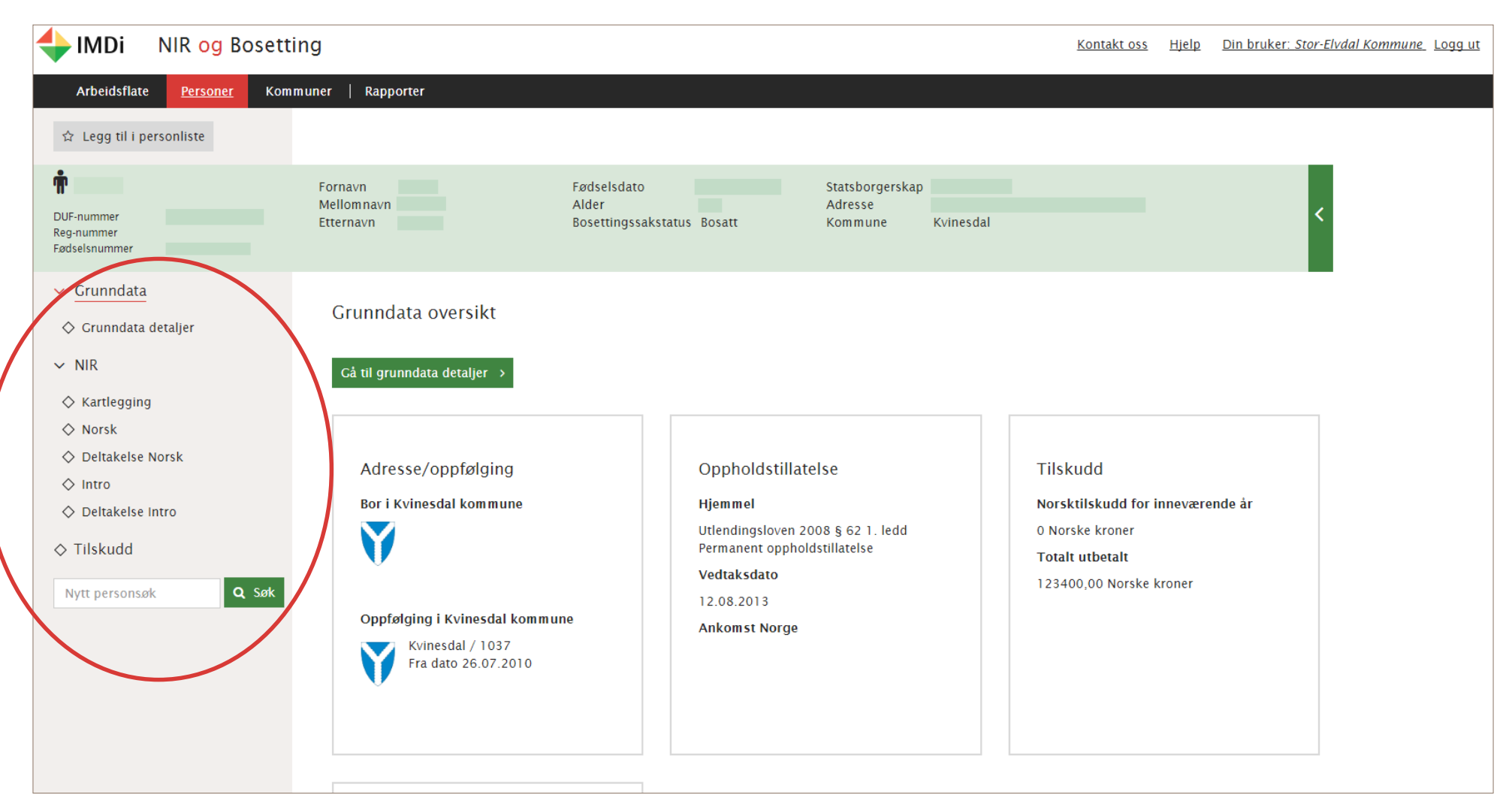

Det er òg mogleg å søke opp andre personar når du allereie står på ein person ved å søke på personsøk nedst på venstremeny som vist på illustrasjonen ovanfor. Då opnast same skjermbilete som du allereie står på med den nye personen som du søker opp.

#### <span id="page-9-0"></span>Lag di eiga personliste

Det er mogleg å opprette si eiga personliste på arbeidsflata over personar ein har behov for å følge opp eller registrere på over lengre tid. Dette utførast ved å trykke på «**Legg til i personliste»** på den aktuelle personen du har søkt opp. Då vil den/dei aktuelle person/ar som du har lagt til (ved å trykke på «Legg til i personliste») kome fram på ein liste på **Arbeidsflata.** 

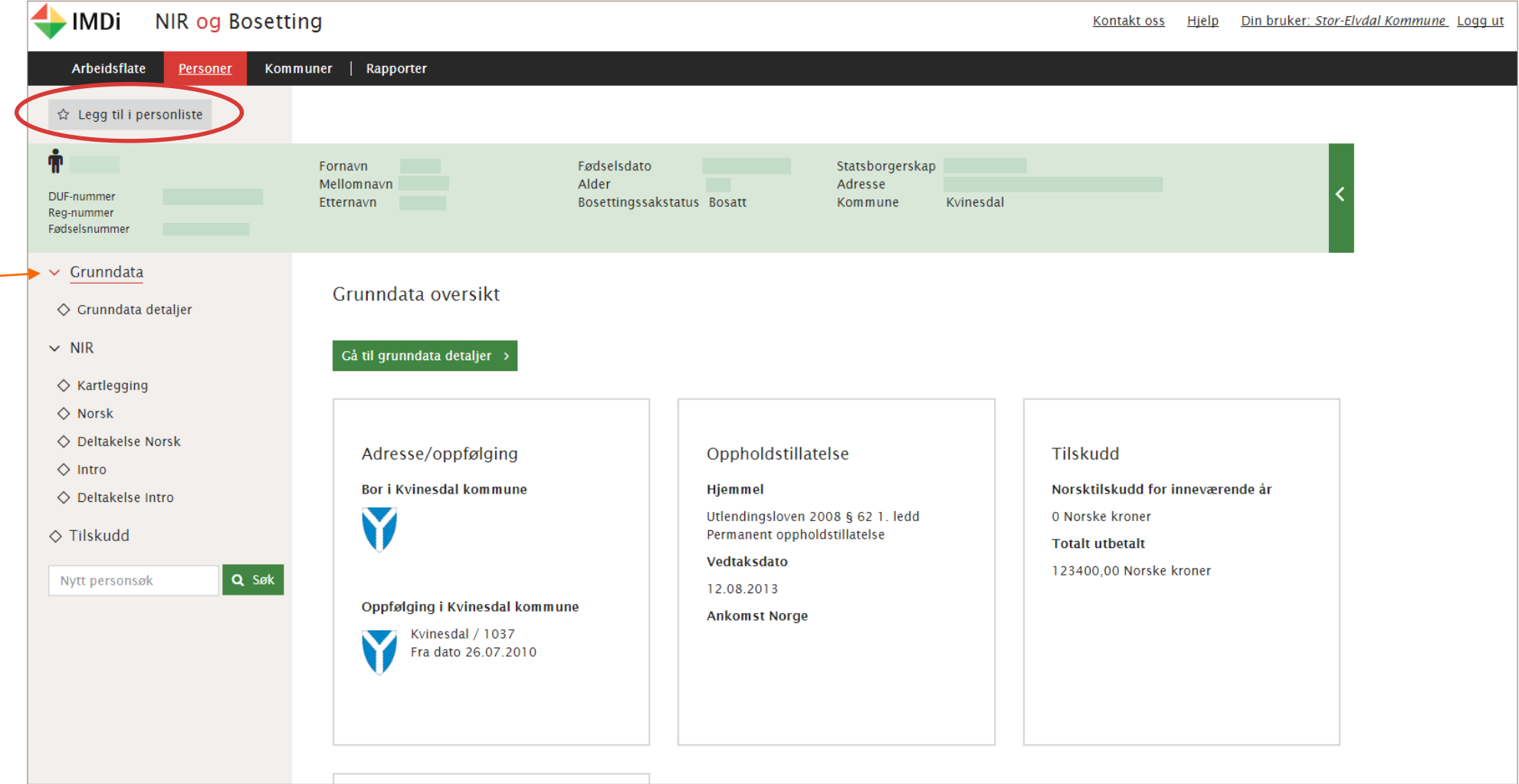

Ved å trykke på «Arbeidsflate» kjem du til personlista som kan innehalde fleire personar, og det er òg ein søkemoglegheit for å søke opp nye personar. Her er det moglegheit for tilpasse sida ved å flytte på dei ulike «boksar» og søke opp direkte personar som ein har lagt til i personlista ved å føre musepeikar over DUF nummer. Arbeidsflata med personlista du har lagt til vil vere tilgjengeleg neste gong du loggar deg inn på NIR.

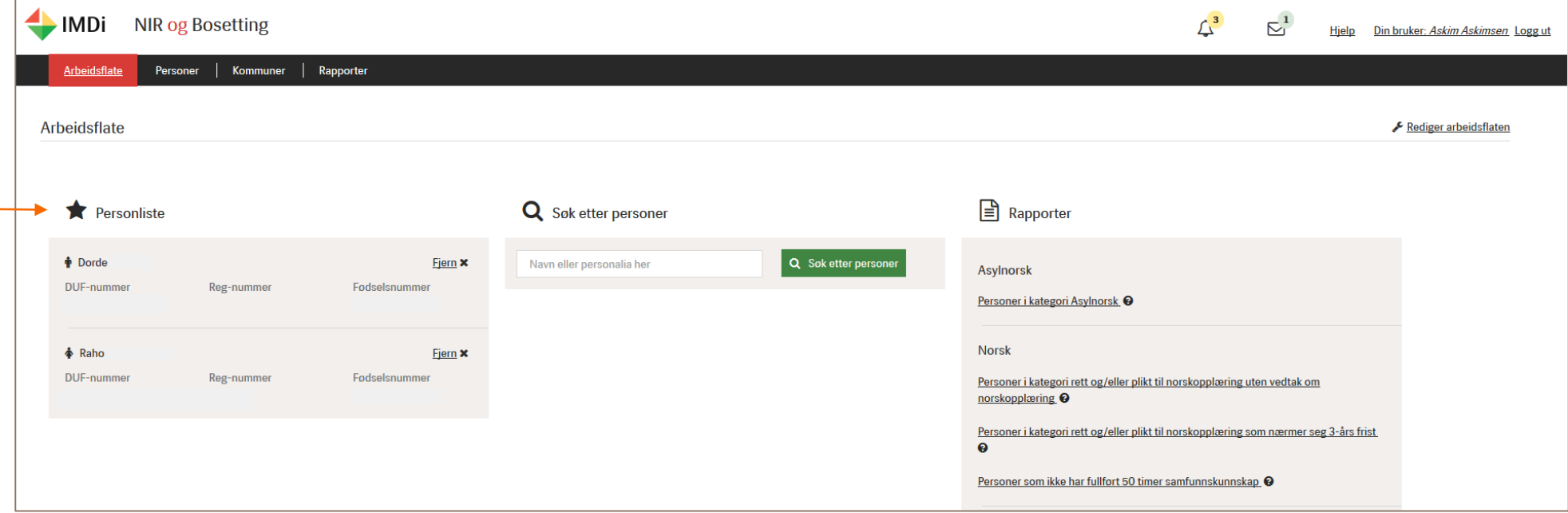

Arbeidsflata kan vere ei nyttig «startside» for den einskilde kommunebrukar som nyttar NIR til oppfølging og registrering, når det byggast ut med personlista.

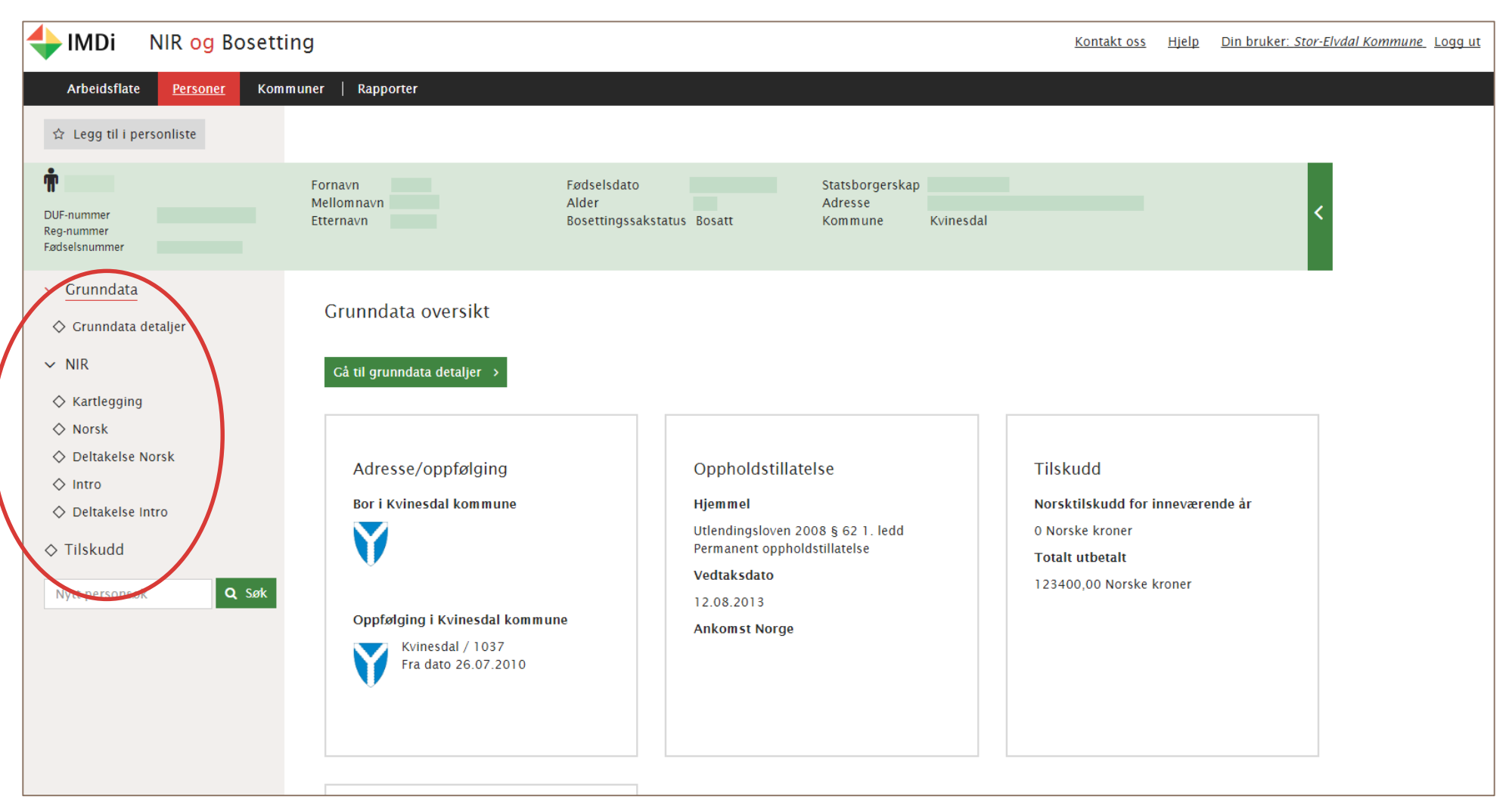

- Grunndatafana er delt i 2 der grunndata gir eit rask oversyn over gjeldande opphaldsløyve, adresse, kommunetilhøyrsle, medan ytterlegare informasjon om person finnast på grunndata detaljar.
- Under menypunktet NIR ligg dei ulike relevante faner for asylnorsk (inkludert norsk kultur og norske verdiar), norsk/samfunnskunnskap -, og introduksjonsordninga. Dei ulike menypunkta for NIR kjem fram ved å trykke på pila > føre NIR i venstremeny. Det er mogleg å gå direkte til ei av dei aktuelle fanane ved å trykke på dei ulike menypunkta. Aktuell fane visast med ein markert raud strek.
- Norsktilskot utbetalt for personen visast under menypunktet Tilskot
- Det er òg mogleg å «feste» personen til ei personliste som vil kome fram på «arbeidsflata». Dette utførast ved å trykke på «Legg til personliste». Dette er skildra i kap. «Lag di eiga personliste».
- Det er oppbygd med dynamiske visningar. Det vil seie at det som visast på ein person endrar seg avhengig av kva som er registrert på personen. (Til dømes må ein først registrere eit vedtak om tildeling av introduksjonsprogram i biletet **Introduksjonsordning** før menyvalet **Deltaking Intro** kjem fram og gir moglegheit for registrering av tiltak og fråvær i programmet. Det gjeld òg norskordninga der det først må registrerast vedtak om tildeling av norskopplæring før deltaking norsk kjem fram.)

# <span id="page-12-0"></span>**NIR-oppbygning**

#### <span id="page-12-1"></span>Grunndata

Når du vel eit DUF-nummer frå **Søkeresultat** eller frå **Personsøk (Personar** i global meny) kjem du til oversyn **Grunndata** for personen.

**Grunndata** gir eit raskt oversyn over nøkkelinformasjon om personen som adresse og kommunetilhøyrsle, gjeldande opphaldsløyve, gjeldande kategoriar for norsk- og introduksjonsordning, eventuelt busettingsdata og noko oversyn over norsktilskot.

**Grunndata** med **grunndatadetaljar** dekker det som er skildra i §5 i forskrift om NIR. Det er ikkje mogleg for kommunen å gjere registreringar på grunndata. Desse data kjem fram ved overføring frå Utlendingsdatabasen, Det Sentrale Folkeregisteret, og frå busettingsmodulen og gjennom ei automatisk regelberekning i NIR. Informasjon om person i grunndata og grunndatadetaljar kan vere avvikande frå det personen har opplyst til kommunen eller avvikande frå det kommunen har kjennskap til. Da er det naudsynt at kommunen sin nirsuperbrukar sender inn supportsak til IMDi på<https://support.imdinett.no/>

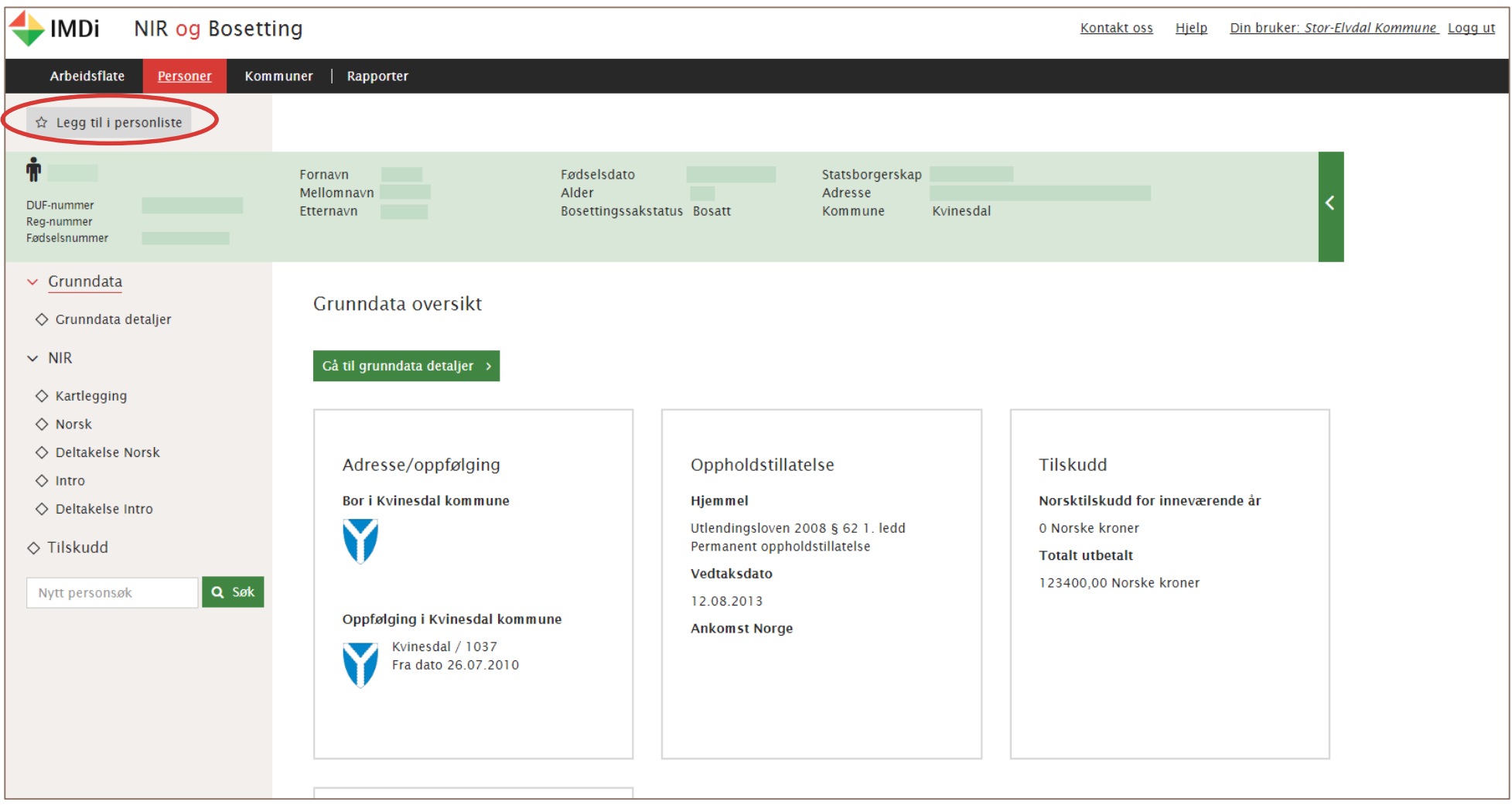

#### <span id="page-14-0"></span>Grunndata detaljar

Skjermbilete for grunndata detaljar viser meir informasjon om den aktuelle person med mellom anna noverande og historiske data på opphaldsløyve og adresser.

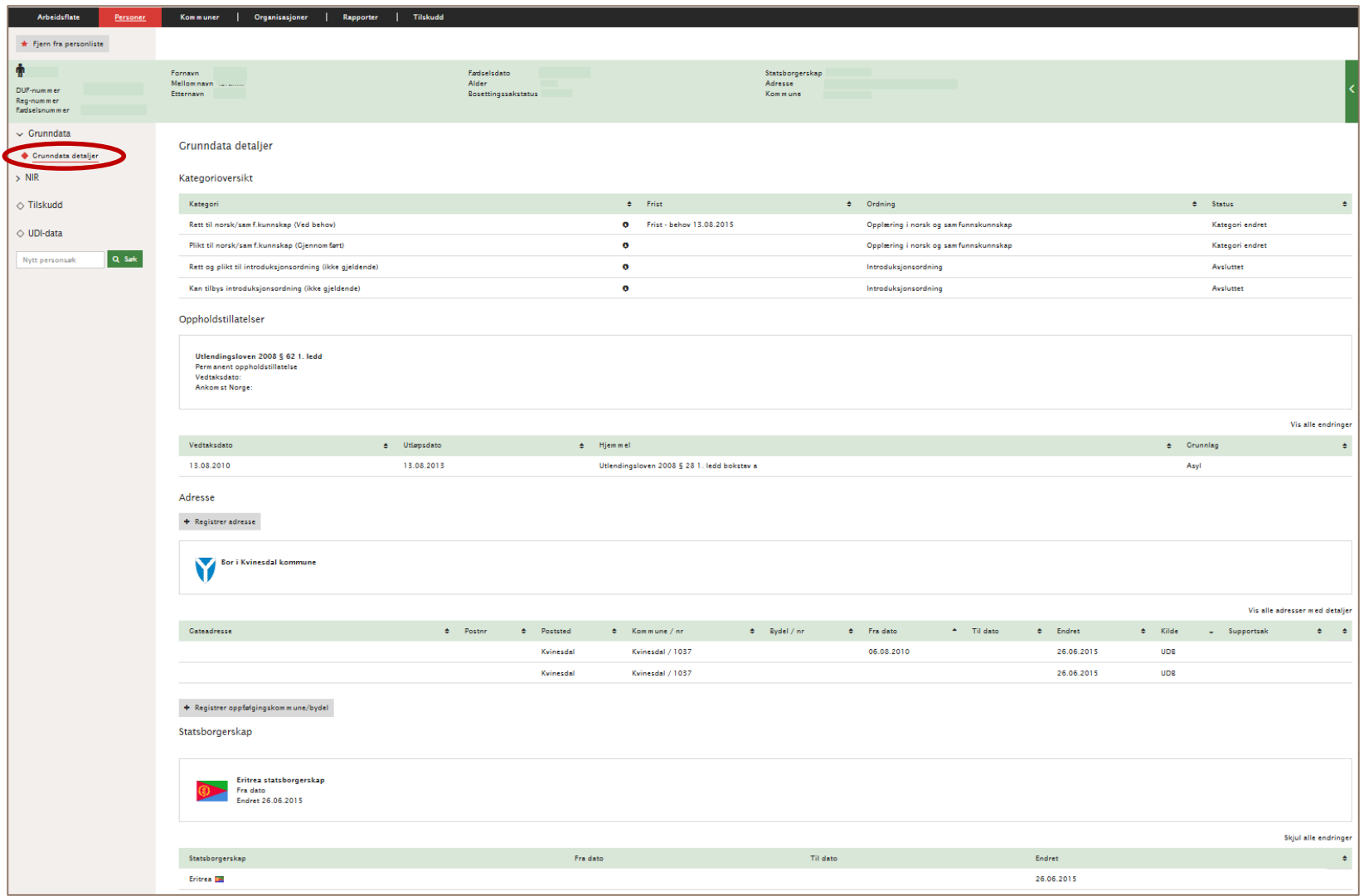

<span id="page-15-0"></span>Personalia visast i grønt banner øvst i biletet (under global meny) og vil kome fram på kvar side når du trykker på menypunkta i venstremenyen. Det er mogleg å forminske dette banneret ved å trykke på grøn pil på banneret.

<span id="page-15-1"></span>Kategorioversyn viser kva potensielle rettar og plikter personen har til dei ulike ordningane i introduksjonslova. Det kan ved somme kategoriar visast ein klamme (…) som gir utfyllande informasjon. Dømesvis (Ved behov) viser til at person er over på behovsprøvd norskopplæring etter introduksjonslova § 18.

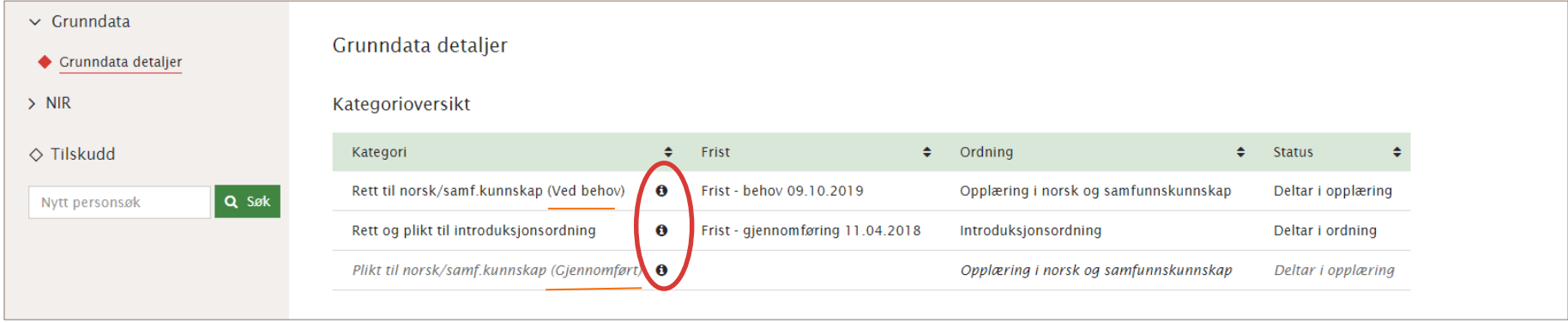

<span id="page-15-2"></span>Berekningslogg Ved sidan av kategoriane finn ein eit ikon med ein **"i"** på. Klikkar ein her vil ein få opp ein logg over kva kriterium som ligg til grunn for berekninga av kategori.

<span id="page-15-3"></span>Frist viser kva tidsfristar personar har på å starte opp eller gjennomføre dei ulike ordningane.

<span id="page-15-4"></span>Ordning Her kjem det opp kva ordning kategoriberekninga gjeld for.

<span id="page-15-5"></span>Status Her vil det visast kva status personen har i dei ulike ordningane. Det som står her vil indikere kva laup personen for tida er i, til dømes om kommunen har fatta vedtak, om personen deltar i ordning, om personen er i permisjon osb.

<span id="page-15-6"></span>Opphaldsløyve Det visast òg eit oversyn over personen sine opphaldsløyve og kva heimlar i utlendingslova dei er gitt etter. Dette gir kommunane ein moglegheit til å kontrollere at kategoriberekninga stemmer, og til å fatte riktig vedtak etter introduksjonslova. Det er gjeldande opphaldsløyve som visast, men ved å trykke på «Vis alle endringar» kjem det fram også tidlegare opphaldsløyve på personen.

<span id="page-15-7"></span>Adresse viser noverande adresse, og når du opnar **Vis alle adresser med detaljar** gir det òg oversyn over personen sin adressehistorikk. Kjelde vil vise til DSF (Folkeregisteret), UDB (Utlendingsdatabasen) eller IMDi (ei registrert adresse av IMDi). Som hovudregel vil oppfølgingskommune vere same kommune som gjeldande adresse er i, men i somme tilfelle der det er andre avtalar, kan ein annan kommune stå oppført som oppfølgingskommune.

<span id="page-15-8"></span>Statsborgarskap viser noverande statsborgarskap, og når du opnar **Vis alle endringar** også historikk for personen sin statsborgarskap.

# <span id="page-16-0"></span>**Opplæring i norsk og samfunnskunnskap i NIR**

Kven som har rett og/eller plikt til opplæring i norsk og samfunnskunnskap og kommunen sitt ansvar for å tilby denne opplæring, følger av introduksjonslova § 17 og §§ 18, 19. Det er i lova gitt reguleringar for kommunen sin frist for å tilby norskopplæring og personar sin rett til gratis opplæring.

Gjennomføring av pliktige timar i norsk og samfunnskunnskap og vidare behovsprøvd norsktimar skal kommunen registrere fortlaupande i NIR på den einskilde deltakar. Dette er fordi registrerte gjennomførte timar dannar grunnlag for utlendingsstyresmakta i deira sakshandsaming ved personar sine søknadar om permanent opphaldsløyve og/eller norsk statsborgarskap. Samstundes gir registreringa i NIR grunnlag for statistikk både for kommunen og for statlege styresmakter på området norskopplæring for nyankomne innvandrarar.

#### <span id="page-16-1"></span>Registrering i ordninga norsk og samfunnskunnskap i NIR

Forskrift om NIR § 7 angir kva informasjon kommunane er pliktige å registrere i NIR for personar omfatta av ordninga **Opplæring i norsk og samfunnskunnskap**. Denne paragrafen spesifiserer òg at det er ein frist på to månader til å registrere desse opplysningane.

Dersom kommunen inngår i eit interkommunalt samarbeid, kan kommunane seg imellom avtale kven som skal ha ansvar for å registrere opplysningar om gjennomført opplæring i NIR. Dersom kommunen har inngått eit samarbeid med ein privat tilbydar om opplæring til personar som omfattast av introduksjonslova, har kommunen òg plikt til å registrere gjennomført opplæring i NIR

Det er to skjermbilete – **Norsk** og **Deltaking Norsk** – der det skal registrerast på ordninga norsk og samfunnskunnskap. Registreringsbilete kjem fram når du trykker på dei grøne «registreringsknappane». Deltaking norsk skjermbiletet visast først når første vedtak om norskopplæring er registrert.

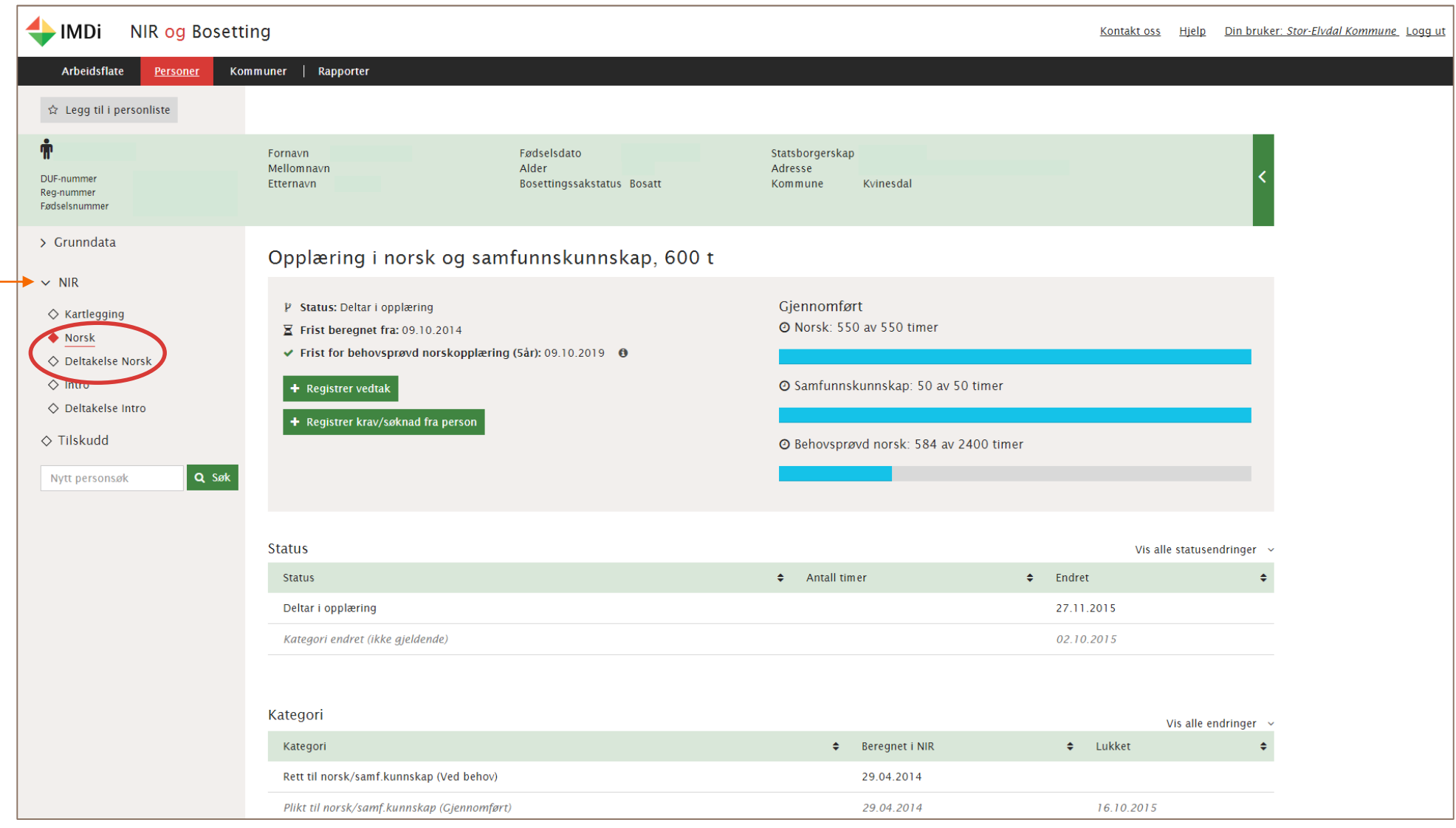

#### <span id="page-17-0"></span>Registrere kontakt med person på Norsk skjermbilete:

Kommunen har ein frist på tre månader til å starte opp opplæringa i tillegg til den generelle rettleiingsplikta etter forvaltningslova, og må informere personar om deira rett og/eller plikt til norskopplæring. Kontakt med personar som har rett og plikt eller rett til norskopplæring skal registrerast i NIR Moglegheita for å registrere dato for kommunen sin kontakt med person får du ved å opne **Norsk** i venstremenyen og trykke på den grøne **registreringsknappen «Registrer kontakt med person»**

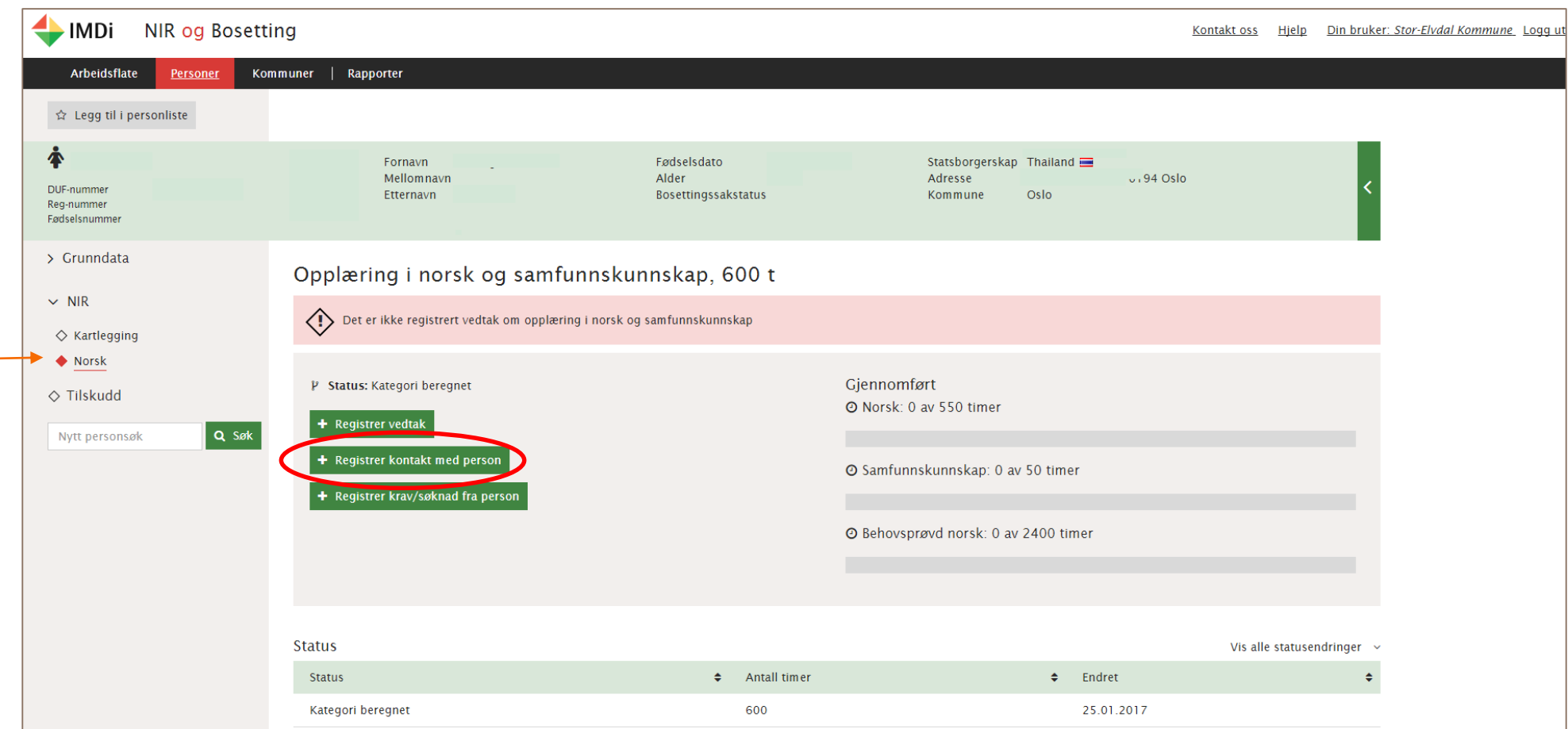

#### <span id="page-18-0"></span>Registrer krav/søknad frå person

Dette registrerast når personen har teke kontakt seg for å fremje krav/søknad om norskopplæring. Her skal dato for kravet/søknaden registrerast. I tillegg skal det førast opp kva kravet/søknaden gjeld. Det er to typar krav/søknadar som kan registrerast: **Norskopplæring** eller **Utsett oppstart**. Utsett oppstart gjeld i særlege tilfelle og nærare avgjerder om når det kan vere aktuelt å nytte søknad om utsett oppstart finnast i introduksjonslova § 17 femte ledd og tilhøyrande rundskriv.

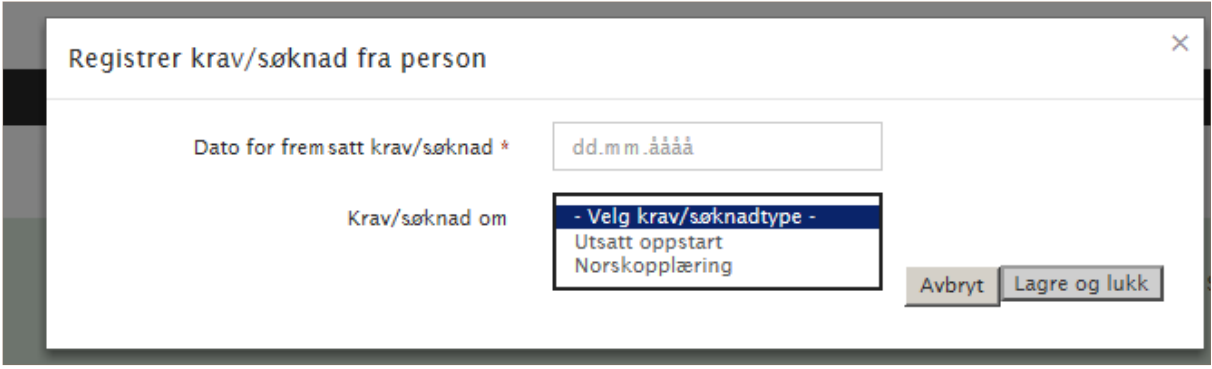

#### Tabellen **Kontakt med person** på same side viser alle slike registreringar.

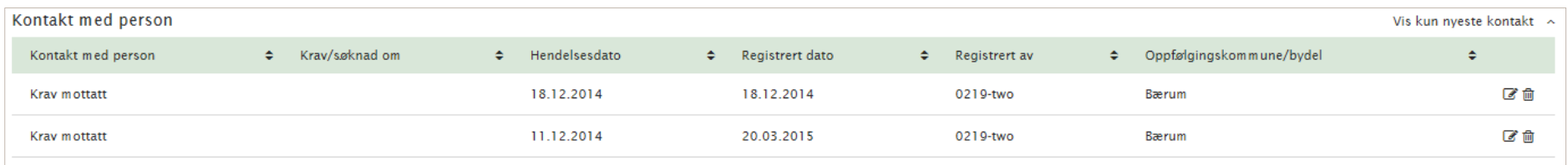

#### <span id="page-19-0"></span>Registrere vedtak

Vedtak om norskopplæring registrerast når du har opna **Norsk** i venstremeny og klikka deg inn på **registrer vedtak.** Da opnast eit registreringsvindauge

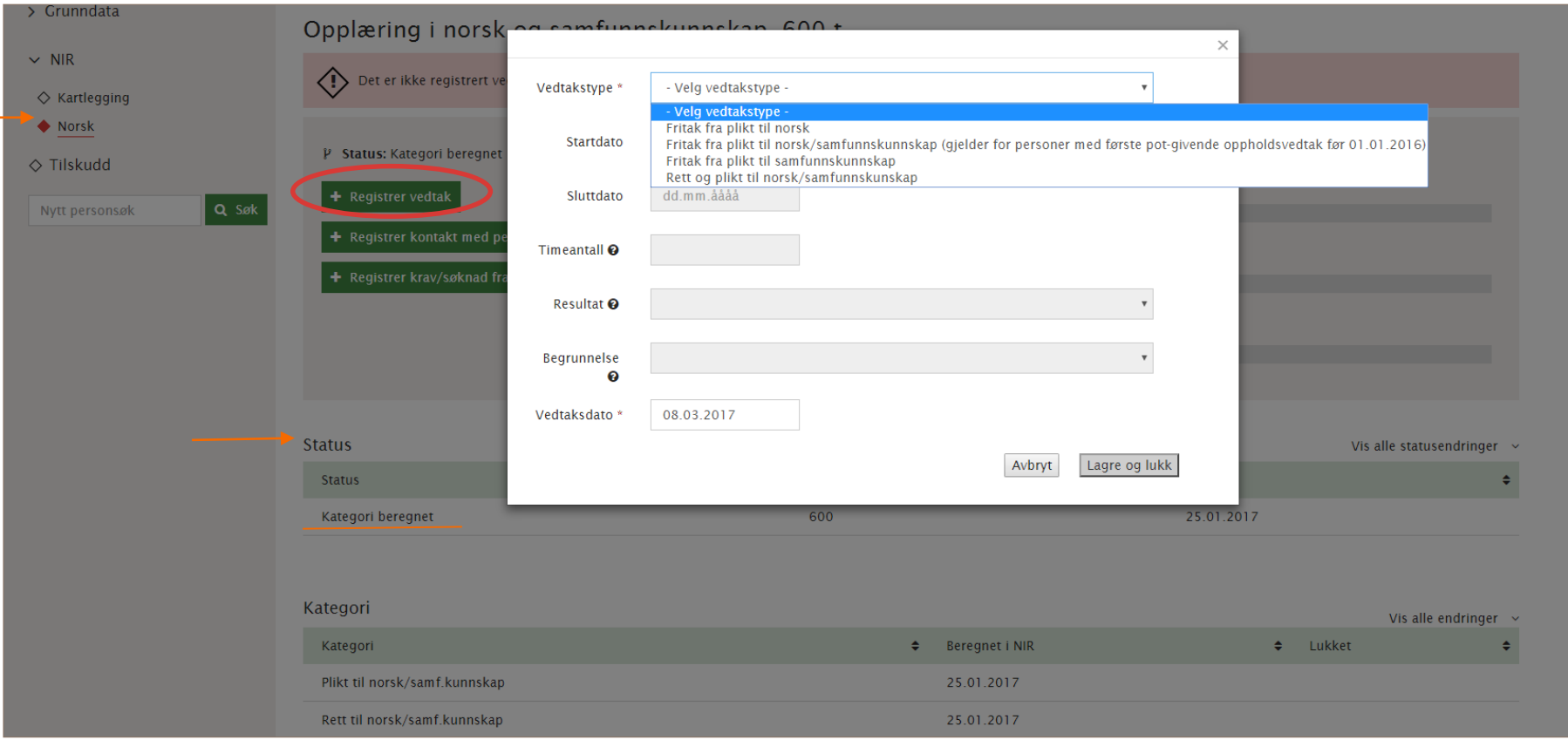

#### <span id="page-20-0"></span>Vedtakstype

Val av ulike vedtakstypar vil vere avhengig av vising av **status** på personen, det vil seie kvar i opplæringslaupet personen kjem fram i NIR. Er det ein ny person der det ikkje er registrert innvilga opplæring på, så vil person stå med status «kategori berekna» og vedtakstypane vil då vere avgrensa til vedtak som er relatert til den aktuelle status. Er ordningsstatusen på person dømesvis «deltar i ordning», så vil det kome fram fleire vedtakstypar med ulike val av permisjonstypar.

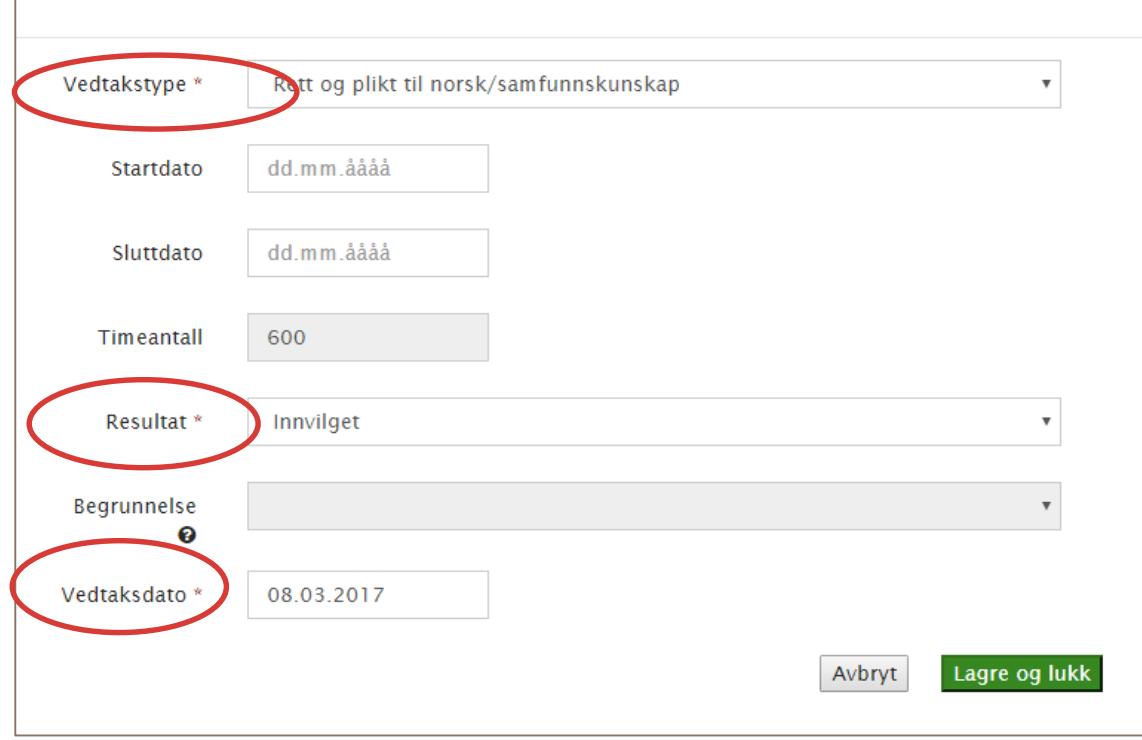

Nokre felt merka med stjerne i registreringsvindauget er obligatoriske registreringsfelt:

**Vedtakstype:** ulike val av vedtakstypar vil kome fram på bakgrunn av **status** som visast på person.

**Startdato- og sluttdato**: ved vedtak om **Rett og plikt til norsk/samfunnskunnskap** viser startdato når sjølve opplæringa startar, og det kan med fordel registrerast. Start- og sluttdato vil for somme vedtak vere obligatoriske registreringsfelt mellom anna ved permisjonsvedtak.

**Timetal på**: Innanfor rett og plikt ordninga i samhøve med § 17 i introduksjonslova vil timetal kome fram automatisk. Når person er over på behovsprøvd norsk vil dette felt vere obligatorisk å registrere timetal som tildelast i opplæringa når det skal treffast vedtak om vidare behovsprøvd norskopplæring.

**Resultat**: obligatorisk felt som viser innvilging eller avslag.

**Grunngjeving**: For nokre typar vedtak vil det kome fram val på grunngjeving, mellom anna ved ulike typar vedtak om fritak frå norsk og samfunnskunnskap.

**Vedtaksdato**: Viser datoen da sjølve vedtaket formelt vart fatta, og kan vere ein annan enn registreringsdatoen.

#### Når registrering er utført og lagra så vil vedtaket kome fram som ei line under **«Aktive vedtak og avslutning av opplæring»**

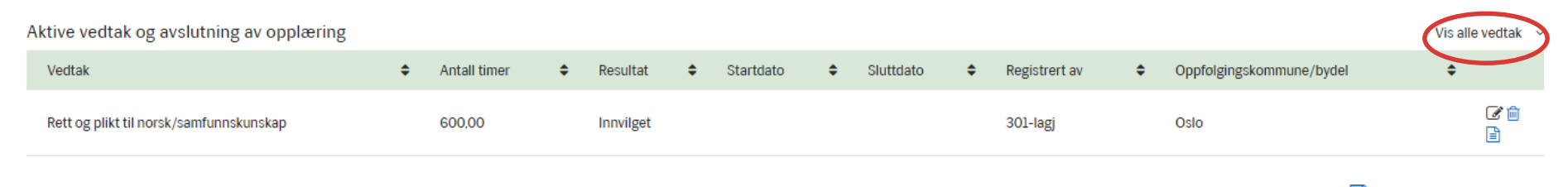

Det er mogleg å sjå alle registrerte vedtak ved å klikke på «Vis alle vedtak». Vedtaksmalar er å finne ved å trykke på ikonet  $\Box$  (nytt vindauge kjem fram).

#### <span id="page-22-0"></span>Registrere timar og fråvær på norsk og samfunnskunnskap (Deltaking norsk)

Deltaking i norsk og samfunnskunnskap skal laupande registrerast i skjermbilete som opnast ved å trykke på **Deltaking Norsk** i venstremenyen. Kjem fram først når det er registrert vedtak om innvilga opplæring i norsk og samfunnskunnskap på fana skjermbilete **Norsk.** Det skal registrerast på alle aktuelle personar i NIR som tek del i norskopplæringa, òg på personar som har norskopplæring som ein del av sitt introduksjonsprogram.

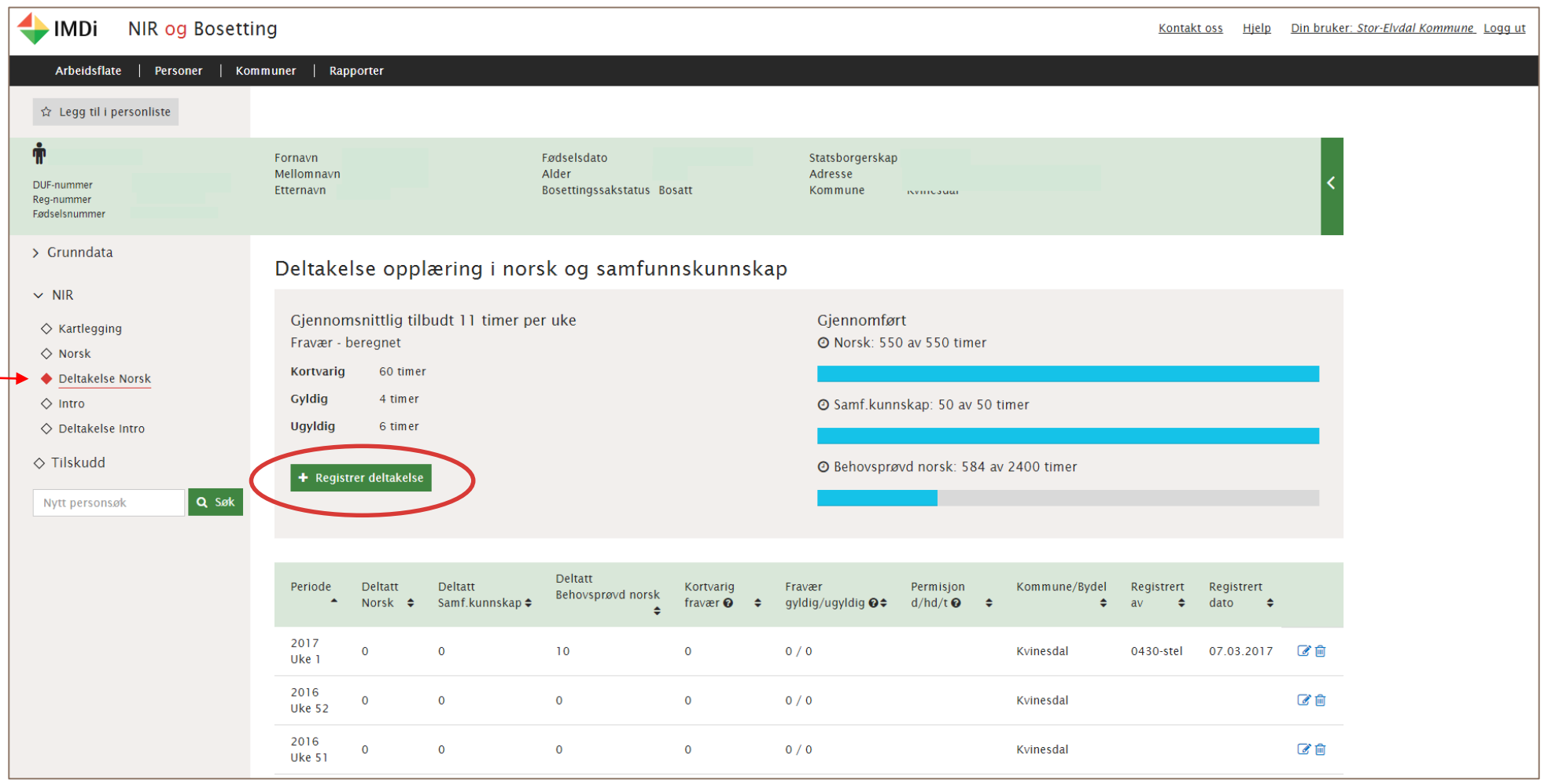

I det øvste grå feltet visast eit oversyn over personen sine gjennomførte registrerte norsktimar/samfunnskunnskapstimar, registrert fråvær og eit berekna gjennomsnitt av norsktimar per veke basert på alle registrerte norsktimar. Registrering av deltekne timar per veke og fråvær utførast ved å trykke på den grøne registreringsknappen **«Registrer deltaking».** Redigering eller sletting av registreringar kan utførast ved å trykke på blå ikonar til høgre for aktuell veke som er registrert.

Når du opnar **Registrer deltaking** vil du få fram følgande dialogvindauge:

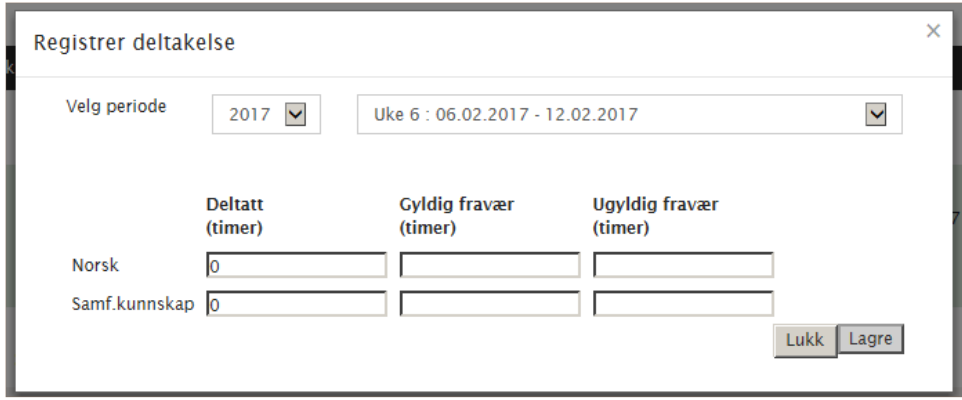

Deltaking registrerast vekesvis og det er totalsum av gjennomførte timar for uka som skal registrerast. Du vel først kva år deretter kva veke det gjeld, og fyller ut tal på timar for deltaking og/eller fråvær. Når du har valt **Lagre** er det mogleg å halde fram med å registrere for fleire veker. Det er òg mogleg å redigere på ein tidlegare registrert veke på denne måten.

Registreringen var vellykket

Oversyn over alle vekenummer det er registrert deltaking eller fråvær på opplæringa i norsk og samfunnskunnskap visast nedover kronologisk med siste registrering først. Det er naudsynt å «scrolle» nedover i skjermbiletet for å få sett alle registreringar. Det er og mogleg å gjere ulike sorteringar i registreringslista ved å trykke på dei svarte pilane ved overskriftene over dei ulike felta:

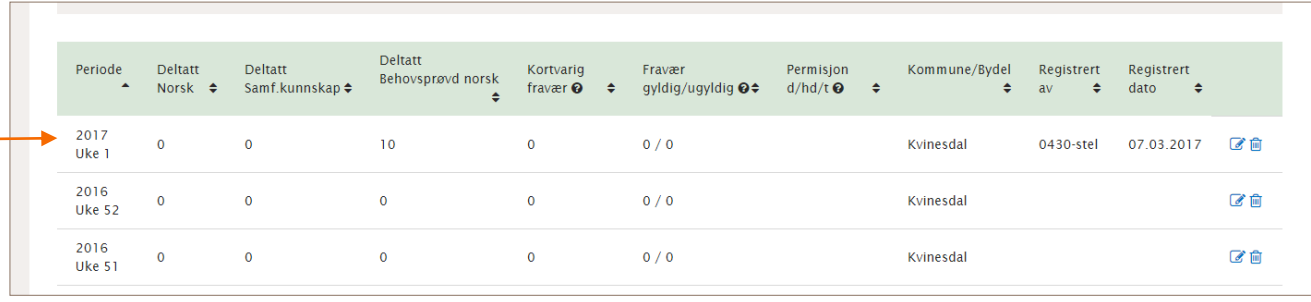

#### <span id="page-25-0"></span>Registrere språk og spor

Registrering av informasjon om språk og opplæringsspor på den einskilde deltakar gjerast når du har opna **Kartlegging** i venstremenyen.

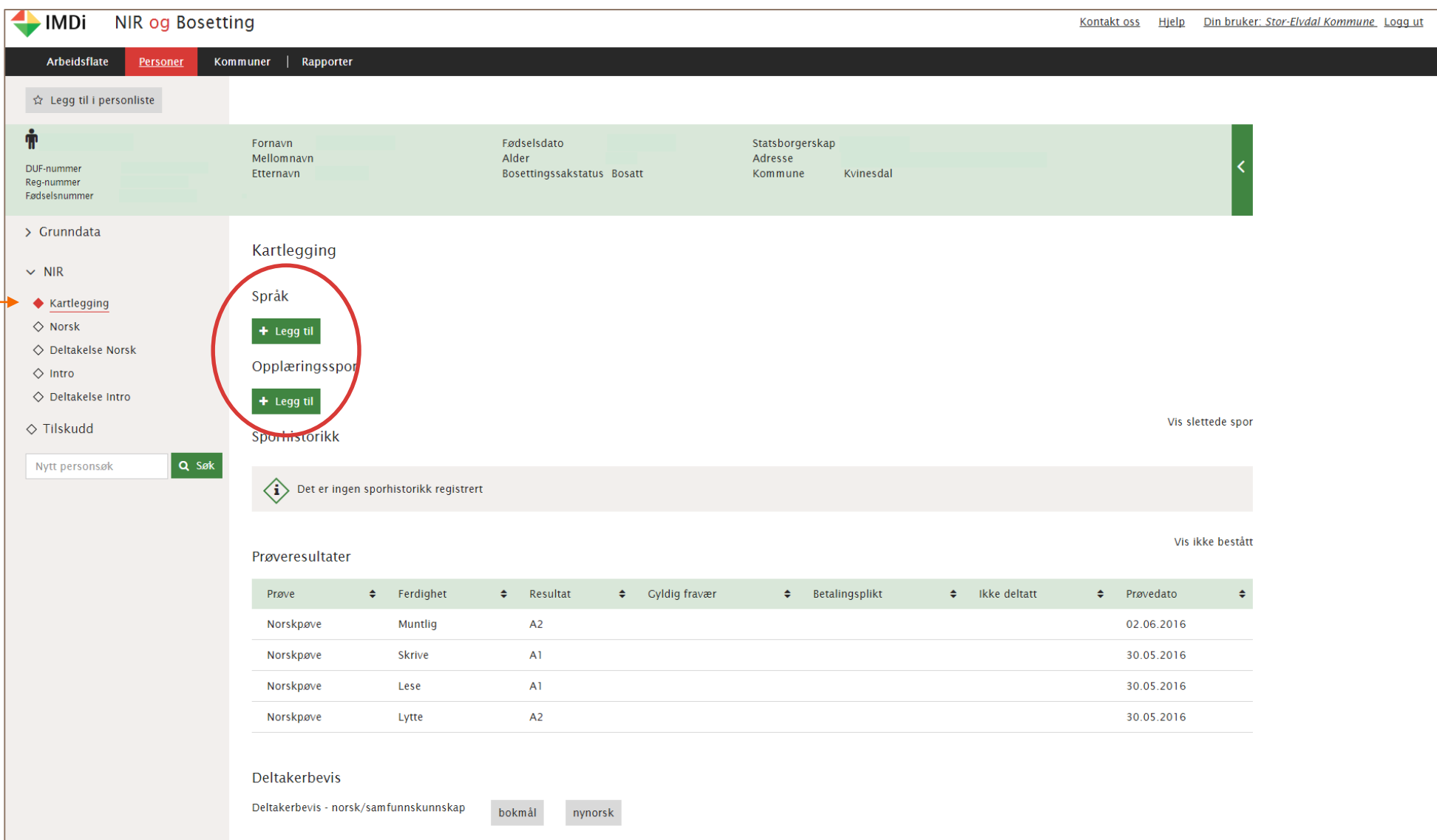

Alternativa for å registrere personen sitt morsmål og tilrådde opplæringsspråk er knytt til retten til å få 50 timar samfunnskunnskap på eit språk ein forstår, jf. forskrift om læreplan.

Du opnar felt for registrering ved å nytte

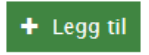

**Morsmål** og felta for tilrådd opplæringsspråk skal fyllast ut med høvesvis første og andreval. Det vil seie språk som gjer at personen vil forstå opplæringa i 50 timar samfunnskunnskap.

**Opplæringsspor** er nivå på norskopplæringa som person deltar på. Nærare om opplæringsspor er å finne i forskrift om læreplan på nettsida til Kompetanse Norge. Dersom **Opplæringsspor** endrast må det gjerast ei ny registrering med ny dato. Det er val på 4 ulike opplæringsspor der «1- Alfabetisering» kan nyttast på personar som går i alfabetiseringsklasse.

#### <span id="page-26-0"></span>Prøveresultat i norsk og samfunnskunnskap

Ved å opne Kartlegging i venstremenyen vil ein òg finne oversyn over aktuelle resultat på gjennomførte norskprøvar. Dersom personen har avlagt norsk-/samfunnskunnskapsprøve vil informasjon om desse visast under **Prøveresultat**. Resultat på gjennomførte norskprøvar vert overlevert til NIR frå Kompetanse Norge (tidlegare VOX) og det er ikkje mogleg å gjere registreringar av kommunane i NIR på norsk- og samfunnskunnskapsprøvar.

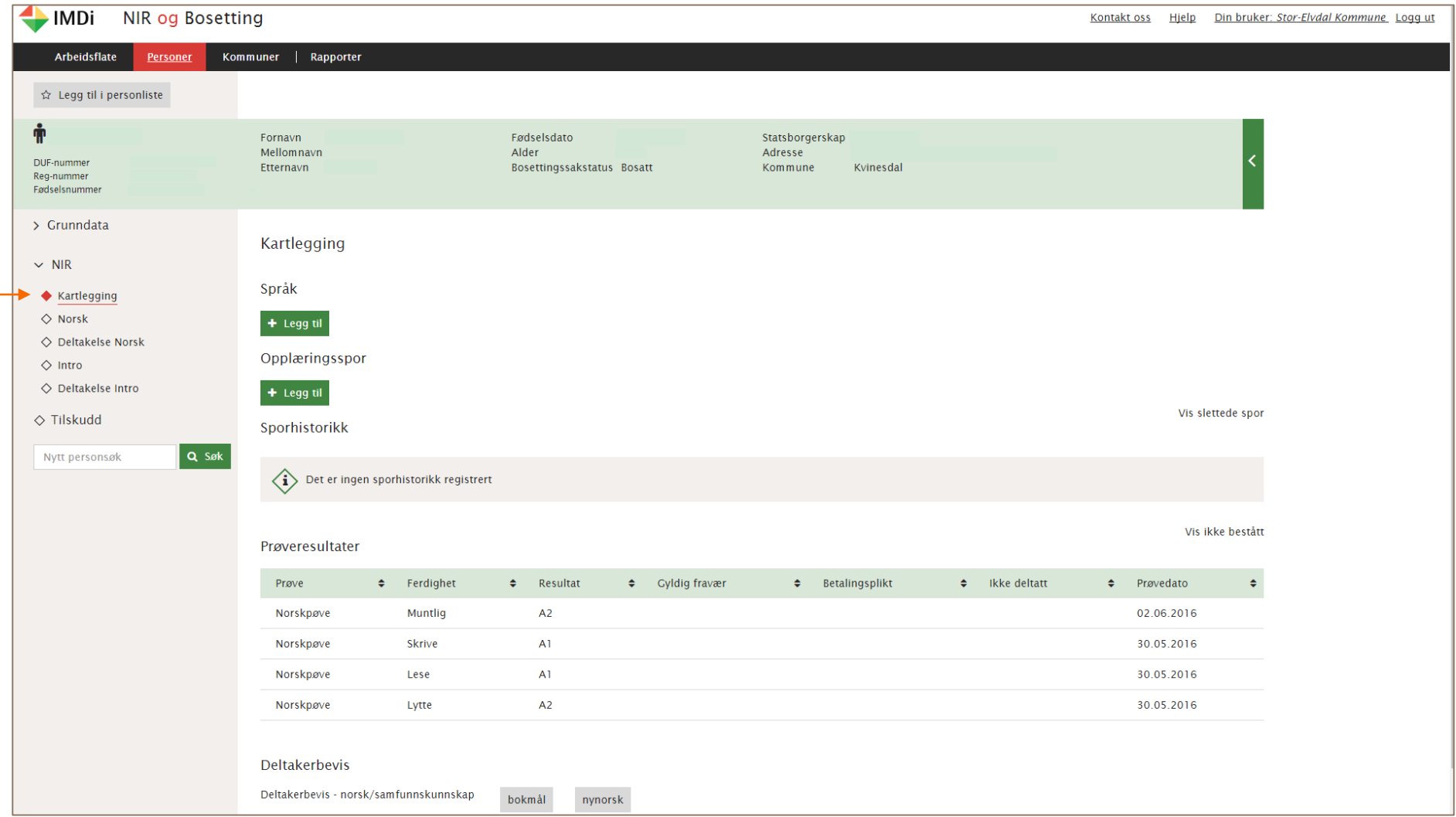

# <span id="page-28-0"></span>**Registrering av deltaking i asylnorsk og deltaking norsk kultur og norske verdiar for asylsøkarar i mottak**

Dersom kommunen tilbyr norskopplæring for asylsøkarar på mottak og/eller gir opplæring i norsk kultur og norske verdiar for asylsøkarar, så skal deltaking registrerast i NIR. Kommunen må først registrere på kommunesida i NIR at dei tilbyr asylnorsk og opplæring i norsk kultur og norske verdiar for asylsøkar i mottak. Dette må utførast ein gong for kvart kalenderår. For å utføre registrering så må kommunebrukar har ei særskilt rolle som kommunetilskot-asylnorsksøkar. Det fåast ved å kontakte kommuneadministrator eller IMDi ved kontaktsenteret for IMDInett.

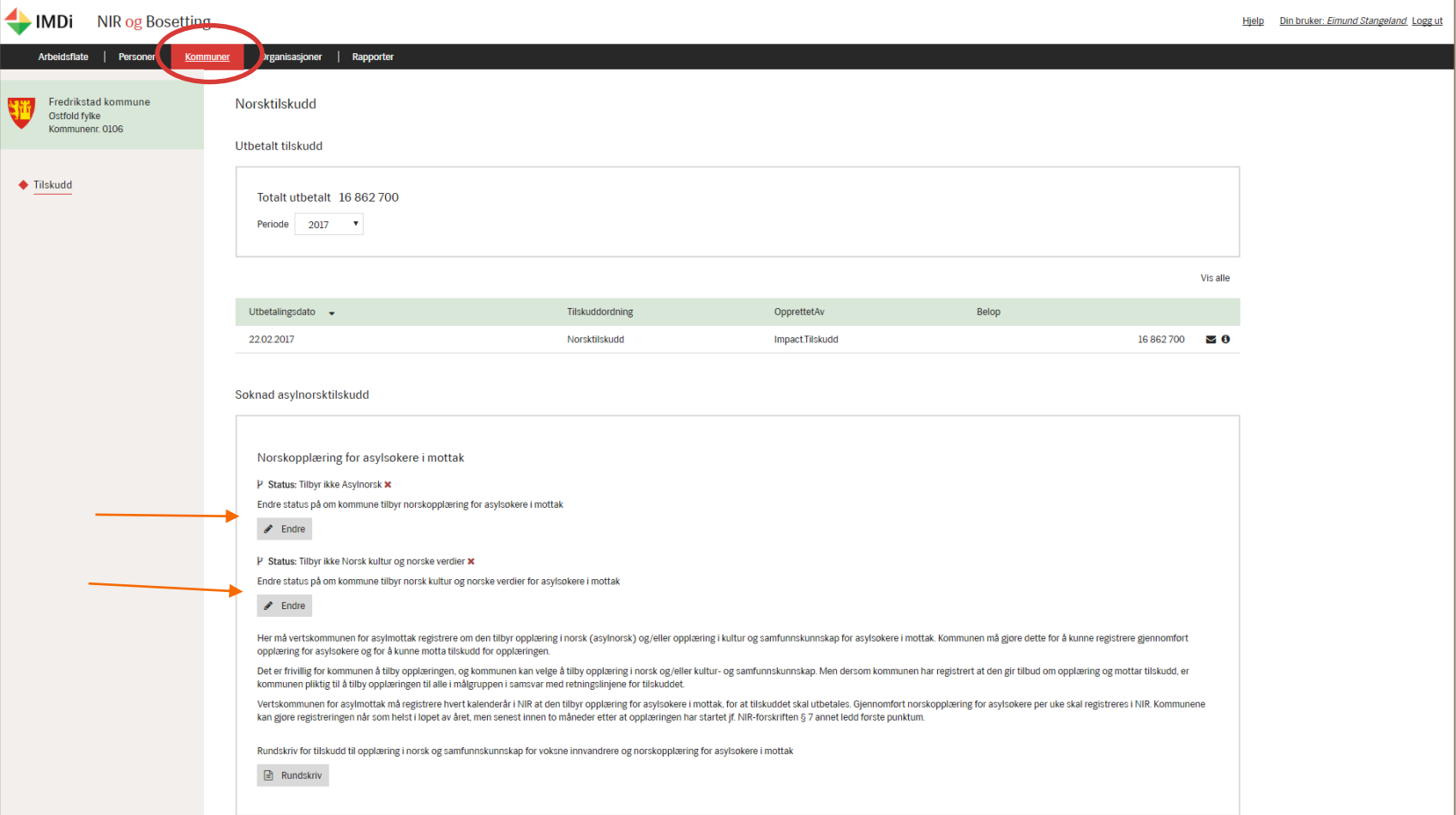

Ved å klikke på Endre kjem det fram eit registreringsbilete der det trykkast på ja (stadfestast) at kommunen tilbyr asylnorsk og/eller norsk kultur og norske verdiar og for kva periode det gjeld for. MERK: Berre periode innanfor eit kalenderår. Denne registreringa utførast for kvart år kommunen tilbyr dette, og dannar grunnlag for utbetaling av tilskot til opplæring for asylsøkarar på mottak.

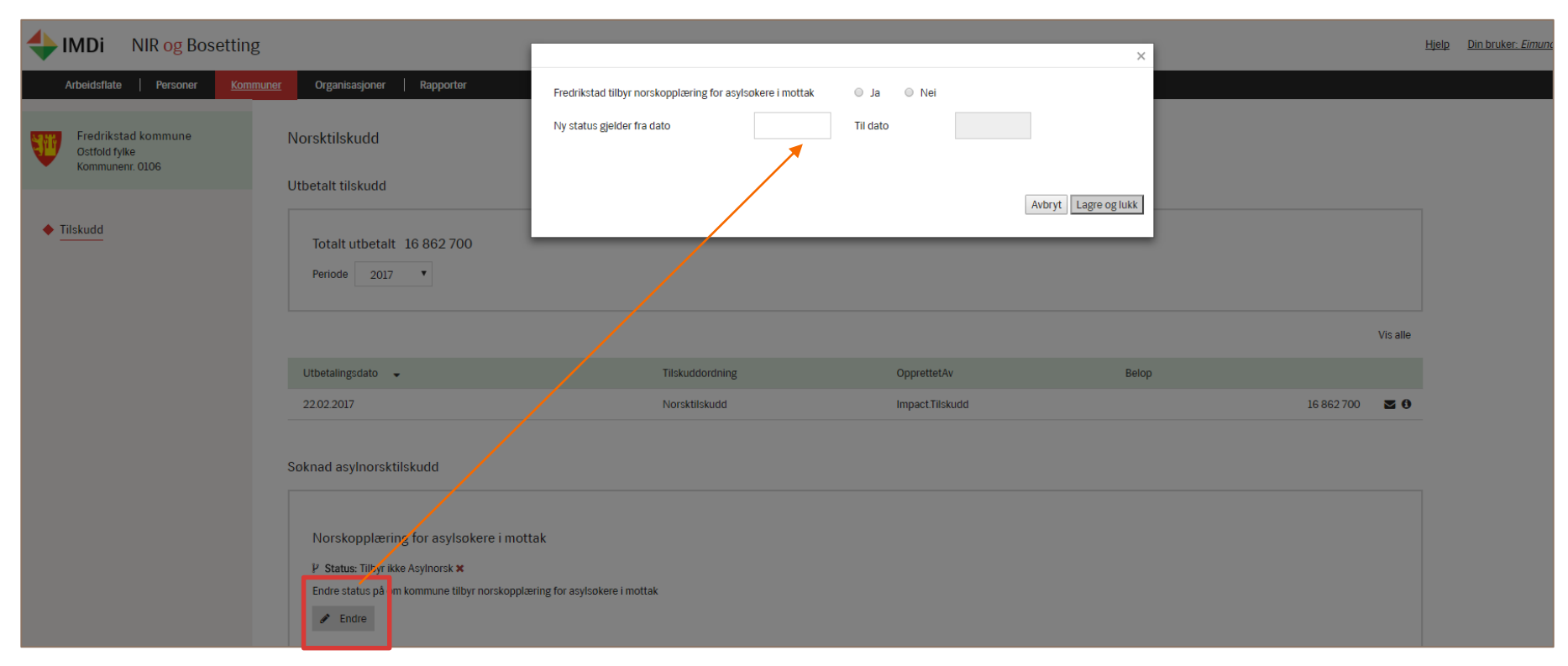

Når stadfesting på at kommune tilbyr asylnorsk og/eller norsk kultur og norske verdiar er utført på kommunesida i NIR, så vil kommunen kunne registrere deltaking på den einskilde person i NIR.

Aktuell person det skal registrast på søkast opp i NIR under fanen «Personar» i global meny øvst og ved å trykke på NIR «Deltaking Asylnorsk» i venstremeny.

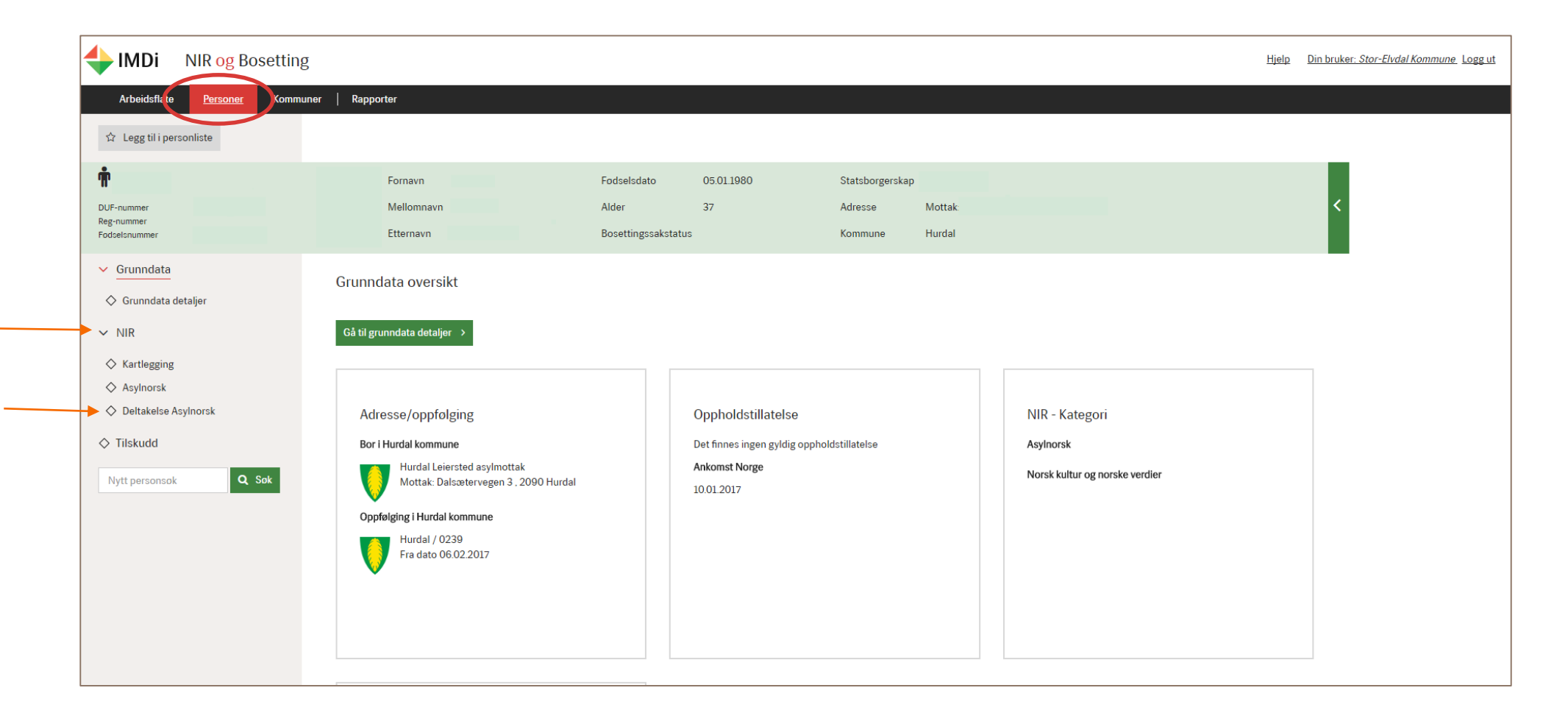

På skjermbilete «Deltaking Asylnorsk» kjem det fram moglegheit for å registrere deltaking Asylnorsk og Norsk kultur og norske verdiar dersom person er i «målgruppa» for begge ordningane. Er person berre i ordninga for asylnorsk så kjem det fram berre moglegheit for å registrere norsktimar. Er personen gått over til rett og plikt norsk men framleis har moglegheit for å gjennomføre opplæringa i Norsk kultur og norske verdiar vil det berre vere mogleg å registrere deltaking på denne ordninga. Deltaking registrerast med tal på opplæringstimar per veke.

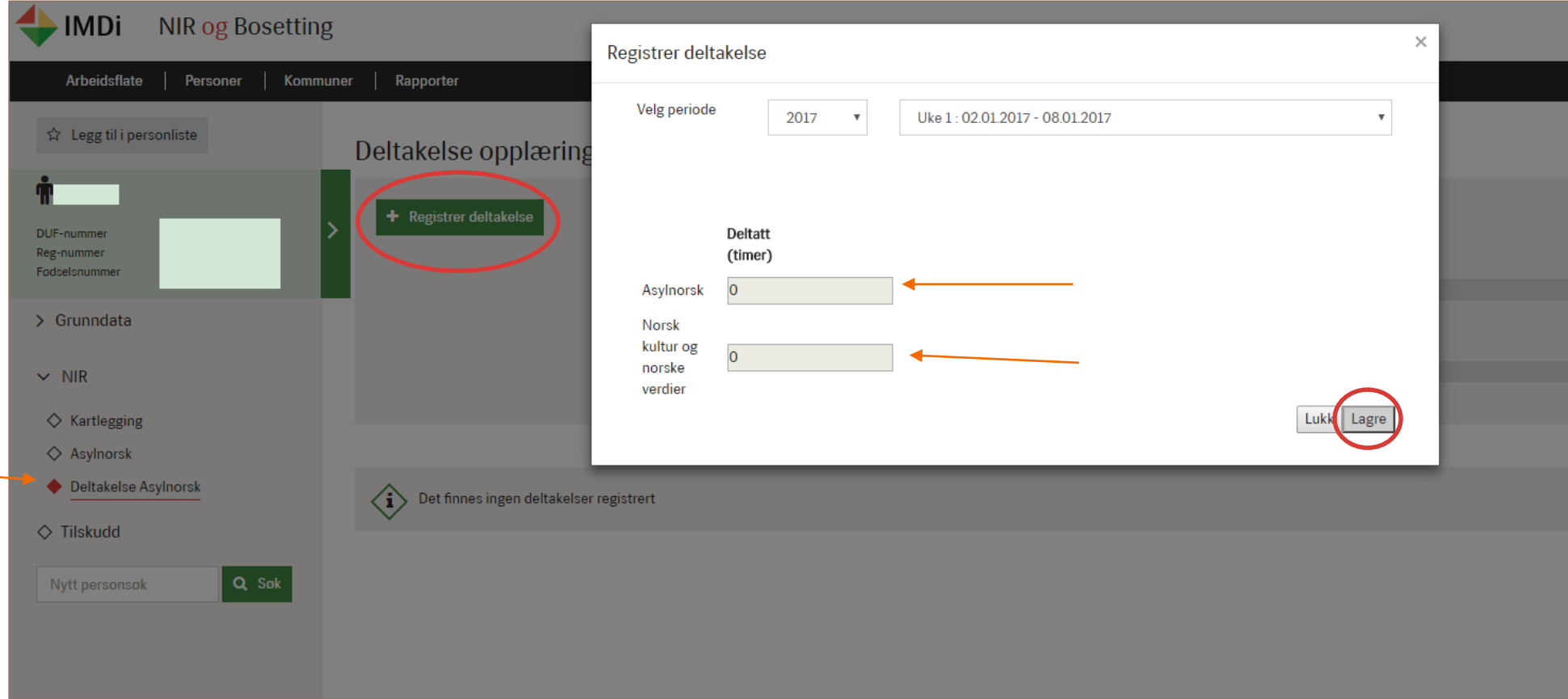

# <span id="page-32-0"></span>**Introduksjonsordninga (introduksjonsprogram) i NIR**

For personar som er omfatta av introduksjonslova si ordning om introduksjonsprogram skal kommunen registrere vedtak om deltaking, eventuelt permisjonar og fråvær, dei ulike tiltak personar deltek i og avslutning med avslutningsårsak ved gjennomført program.

Introduksjonsordninga er eit særs viktig kvalifiseringsprogram og integreringstiltak for flyktningar og nyankomne innvandrarar som busettast i kommunane og gjenstand for oppfølging og evaluering. Frå 2017 vil Statistisk Sentralbyrå (SSB) hente data direkte frå NIR ettersom Kostra 11 b skjema utgår, og derfor er det særleg viktig at kommunar følger opp med jamlege registreringar i NIR slik at datakvaliteten vert tilstrekkeleg god som grunnlag for statistikkføremål. Det er òg mogleg for kommunar å nytte rapportuttrekk i NIR i si eiga evaluering og oppfølging av kommunen sitt arbeid med introduksjonsordninga. Det må leggast til grunn at kommunen har rutinar for jamleg dataoppdatering i NIR anten med registrering på enkeltpersonar i NIR eller ved overføring av data frå kommunale fagsystem til NIR.

#### <span id="page-32-1"></span>Kva skal registrerast?

Forskrift om NIR § 6 viser kva informasjon kommunane er pliktige å registrere i NIR for personar omfatta av ordninga **Introduksjonsprogram**. Denne paragrafen viser at det er ein to-månaders frist for å registrere opplysningane.

#### <span id="page-32-2"></span>Registrering på ordninga introduksjonsprogram

Det er to skjermbilete –**Intro** og **Deltaking Intro** – i venstremeny der det skal registrerast på ordninga introduksjonsprogram. På skjermbilete **Intro** registrerast ulike typar vedtak for introduksjonsordninga, kontakt med person, krav/søknad frå person og avslutning med avslutningsårsak ved å trykke på dei grøne registreringsknappane. På skjermbilete **Deltaking Intro**, som først visast etter at første vedtak om innvilga introduksjonsordning er registrert, skal det registrerast tiltak og fråvær i introduksjonsprogrammet.

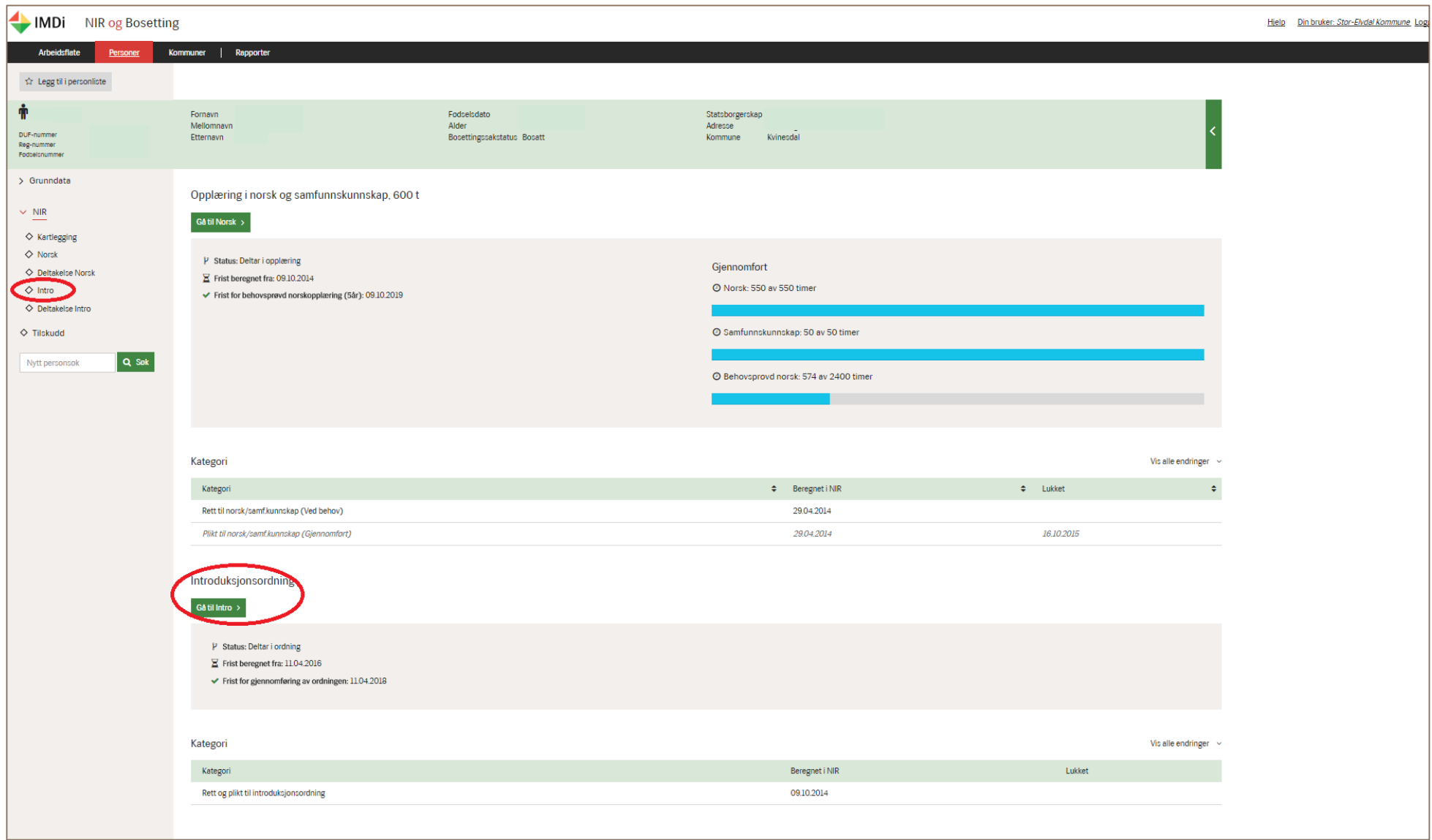

Registeringsvindauge kjem fram når du trykker på dei grøne «registreringsknappane» med ulike val. Status og fristberekning for ordninga visast i det grå feltet med moglegheit for å få meir detaljar ved å trykke på «**i**» symbolet:

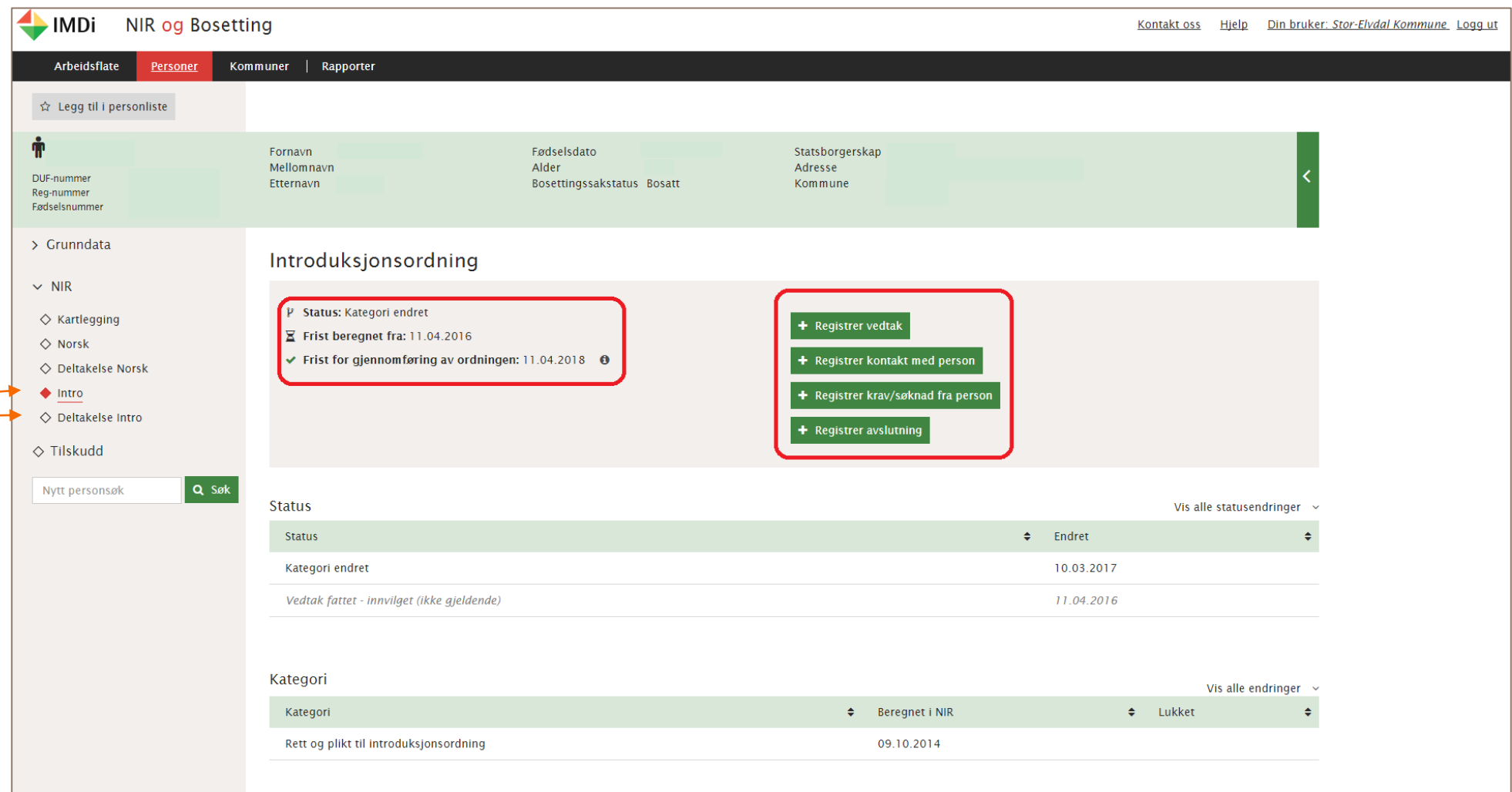

#### <span id="page-34-0"></span>Fristberekning

I det grå feltet der det kjem fram status, visast fristberekninga for introduksjonsordninga, dvs. oppstarts- og gjennomføringsfrist. Ein meir detaljert berekning av den til ein kvar tid gjeldande frist visast ved å trykke på ikonet «i». Det er fleire fristar som vert aktuelle for introduksjonsordninga. Desse fristane er nedfelt i introduksjonslova § 2 og 3.

#### <span id="page-35-0"></span>Frist for oppstart

Denne fristen er tre månader etter busetting, for personar som vert busett etter avtale mellom IMDi og kommunen, og tre måneder etter at krav vert fremja for personar som ikkje er busett etter avtale mellom IMDi og kommunen. For personar som ikkje er busett etter avtale mellom IMDi og kommunen vil fristen for oppstart vere to år frå busettingsdato inntil krav/søknad er fremja.

#### <span id="page-35-1"></span>Frist for gjennomføring av ordninga

Denne fristen er i utgangspunktet to år, og bereknast frå startdato på første vedtak om innvilga introduksjonsprogram. Fristen kan òg endre seg dersom det vert registrert permisjonar eller anna gyldig fråvær ut over 10 dagar. Denne fristen vil òg utvidast med eitt år dersom det registrerast vedtak om utvida deltaking i ordninga (eit tredje år). Også etter at det eventuelt er registrert utvida deltaking kan fristen endre seg dersom det registrerast permisjonar eller fråvær ut over 10 dagar.

#### <span id="page-35-2"></span>Registrer kontakt eller krav/søknad

Introduksjonslova § 3 seier at kommunen er pliktig til å tilrettelegge program innan tre månader etter busetting eller etter at krav er fremja. Det er først og fremst aktuelt å registrere **Kontakt med person** i tilfelle der familiegjenforeinte har uklart tidspunkt for busetting. Personen fremjar krav på eige initiativ. Dette gjeld òg personar som er i kategori for rettigheitsstatus **Kan tilbydast introduksjonsordning**. Moglegheita for slike registreringar får du ved å opne **Intro** i venstremenyen. **Registrer kontakt med person** nyttast for å registrere at kommunen har kontakta personen for å informere om moglegheita for introduksjonsprogram. **Registrer krav/søknad frå person** nyttast når ein person har fremja krav eller søknad om introduksjonsordning.

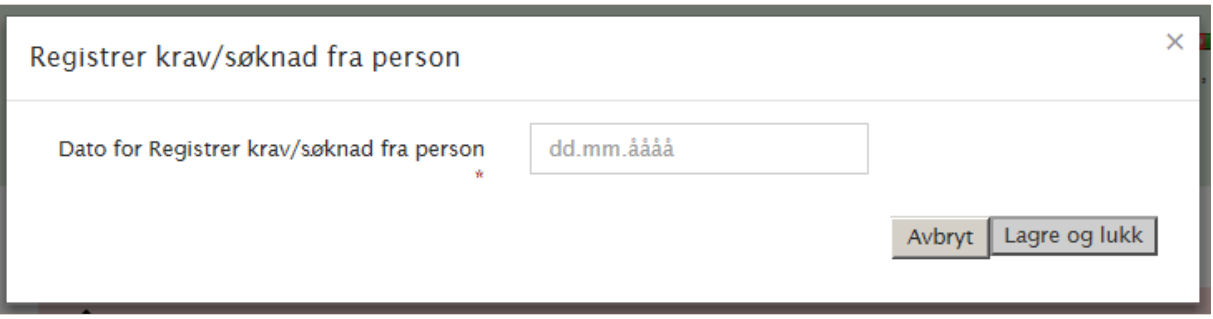

Det som registrerast er berre dato for kontakt eller krav/søknad.

Tabellen **Kontakt med person** på same side viser alle slike registreringar når du vel **Vis all kontakt**

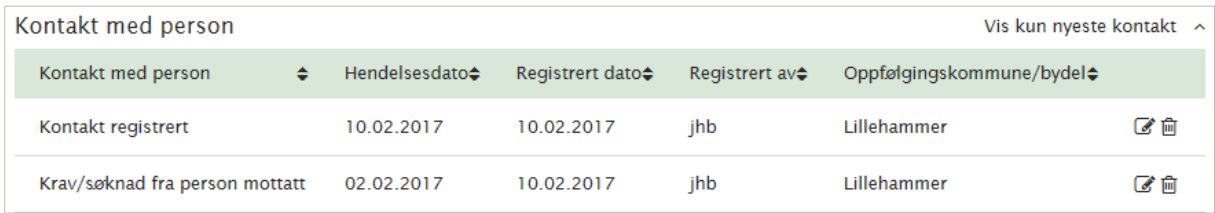

#### <span id="page-36-0"></span>Registrer vedtak på introduksjonsordninga

Vedtak om introduksjonsprogram og andre typar vedtak for introduksjonsordninga registrerast ved å trykke på den grøne registreringsknappen «**Registrer vedtak**» på skjermbilete for **Intro**. Kva vedtakstypar som kjem fram i eige registreringsbilete når ein trykker på **«registrer vedtak»** vil vere avhengig av statusen den einskilde person står med i NIR. Statusen visast i grått felt og i eiga statusline:

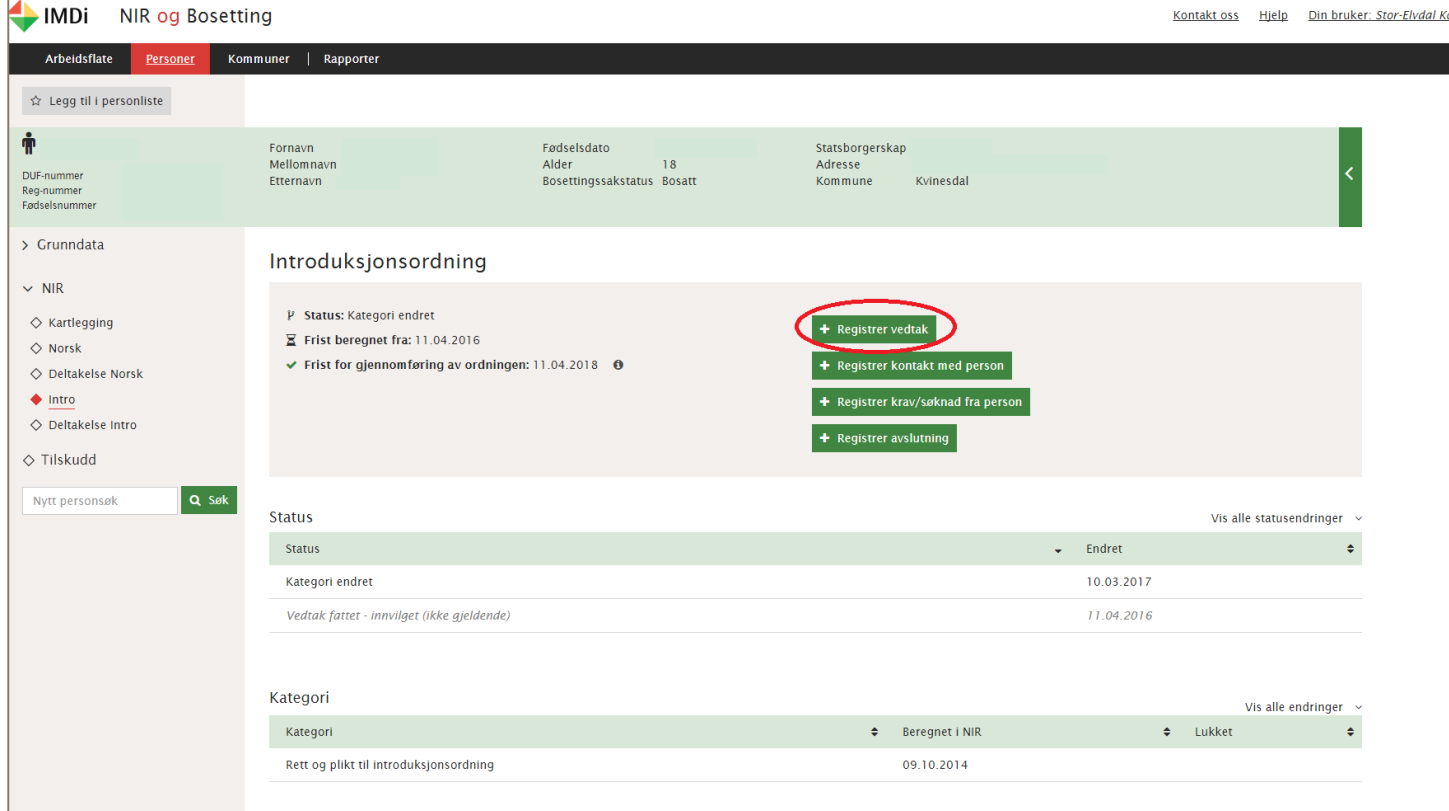

+ Registrer vedtak

Når du opnar vil vil du få fram eit eige registreringsvindauge. Val av vedtakstypar vil vere avhengig av kva ordningsstatus person

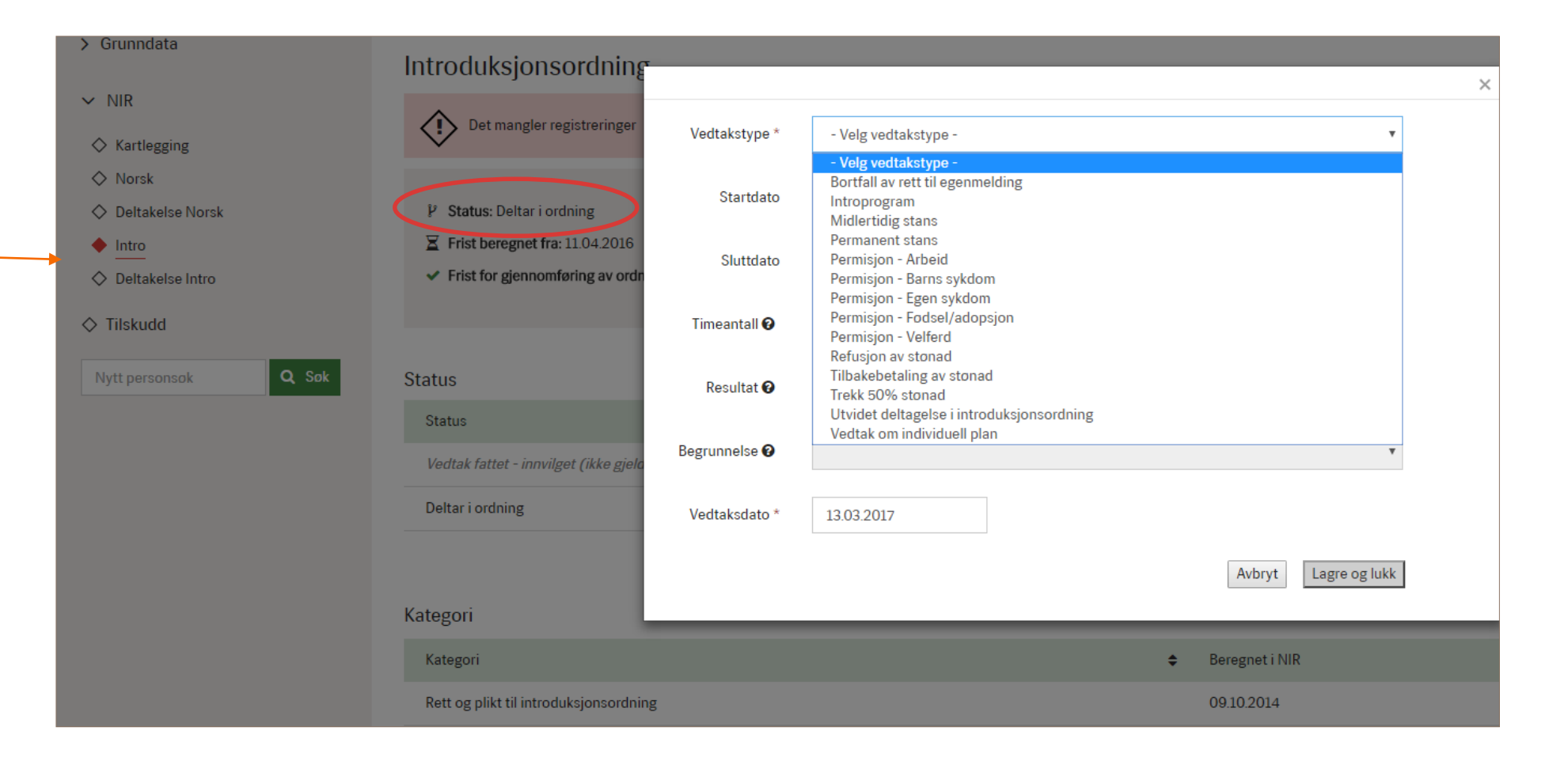

#### <span id="page-37-0"></span>Vedtakstype

står med i NIR.

Først må vedtakstypen registrerast, til dømes **Introprogram** eller **Permisjon**. Avhengig av denne vil det verte naudsynt å fylle ut fleire felt. Dersom eitt eller fleire felt ikkje er aktuelle for den valde vedtakstypen vil feltet vere i grått, dømesvis feltet timetal i illustrasjonen nedanfor. Obligatoriske

registreringsfelt er markert med ei raud stjerne. For somme vedtak er det naudsynt å velje utfall **Innvilgelse** eller **avslag**. Ved **avslag** må òg **Grunngjeving** fyllast ut.

Når vedtak er registrert og lagra så vil det kome fram under overskrifta **«Aktive vedtak og avslutning av ordning»**

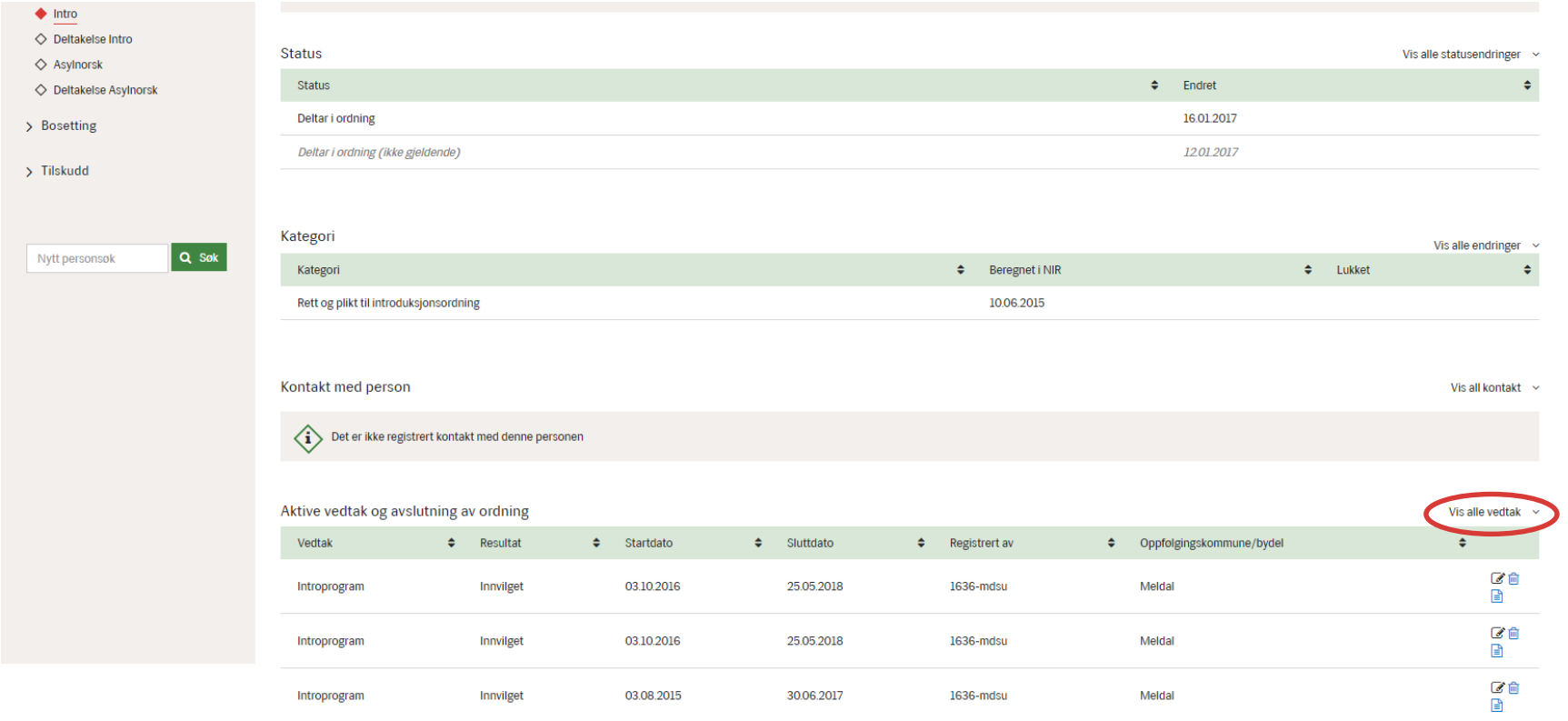

Det er mogleg å sjå alle registrert vedtak ved å klikke på «Vis alle vedtak». Vedtaksmalar er å finne ved å trykke på ikonet (a) (nytt vindauge kjem fram).

#### <span id="page-39-0"></span>Vedtak om permisjon

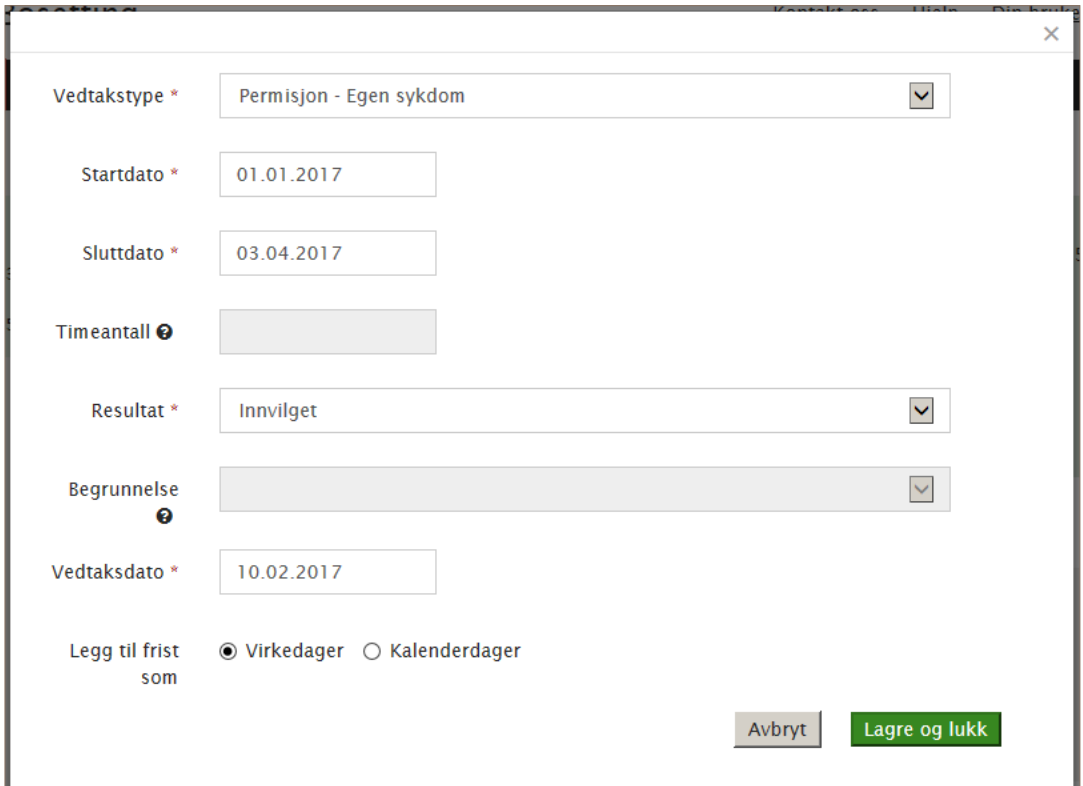

Vedtak om permisjon påverkar fristen for gjennomføring av program.

#### <span id="page-39-1"></span>Kalenderdagar eller verkedagar

Markering av om permisjonen skal leggast til som kalenderdagar eller verkedagar avhenger av kva type permisjon som skal registrerast i samhøve med fråvær- og permisjonsregelverk. Kommunen må sjølv gjere eit val på om permisjonen skal registrast med verkedagar eller kalenderdagar og det visast til rundskrivet for introduksjonslova om fråvær og permisjon frå introduksjonsordninga.

#### <span id="page-40-0"></span>Registrere tiltak og fråvær

Registrering av innhaldet den einskilde person deltar på i introduksjonsprogrammet (tiltak) og fråvær gjerast når du har opna **Deltaking Intro** i venstremenyen. **Deltaking Intro** visast i menyen når første vedtak om introduksjonsordning har vorte registrert på **Intro**-sida. Alle registreringar i **Deltaking Intro** utførast ved å trykke på dei grøne registreringsknappane. I dei to felta for **Periode** kan du velje kva år og tidsperiode det er ønskeleg å få oversyn over, samt sjå periode det er ønskeleg å registrere på. Det er mogleg å velje alle år og alle periodar for å få dette fulle oversynet over kva som er registrert. Det visast eit gjennomsnittleg tilbod per veke som er berekna basert på dei registreringane som er gjort for ein vald periode. Denne visninga i det grå feltet kan nyttast for å få oversyn over om person har eit fulltidsprogram med 37, 5 timar per veke for den perioden ein har valt, samt at ein vil få oversyn over fråvær for den valde periode.

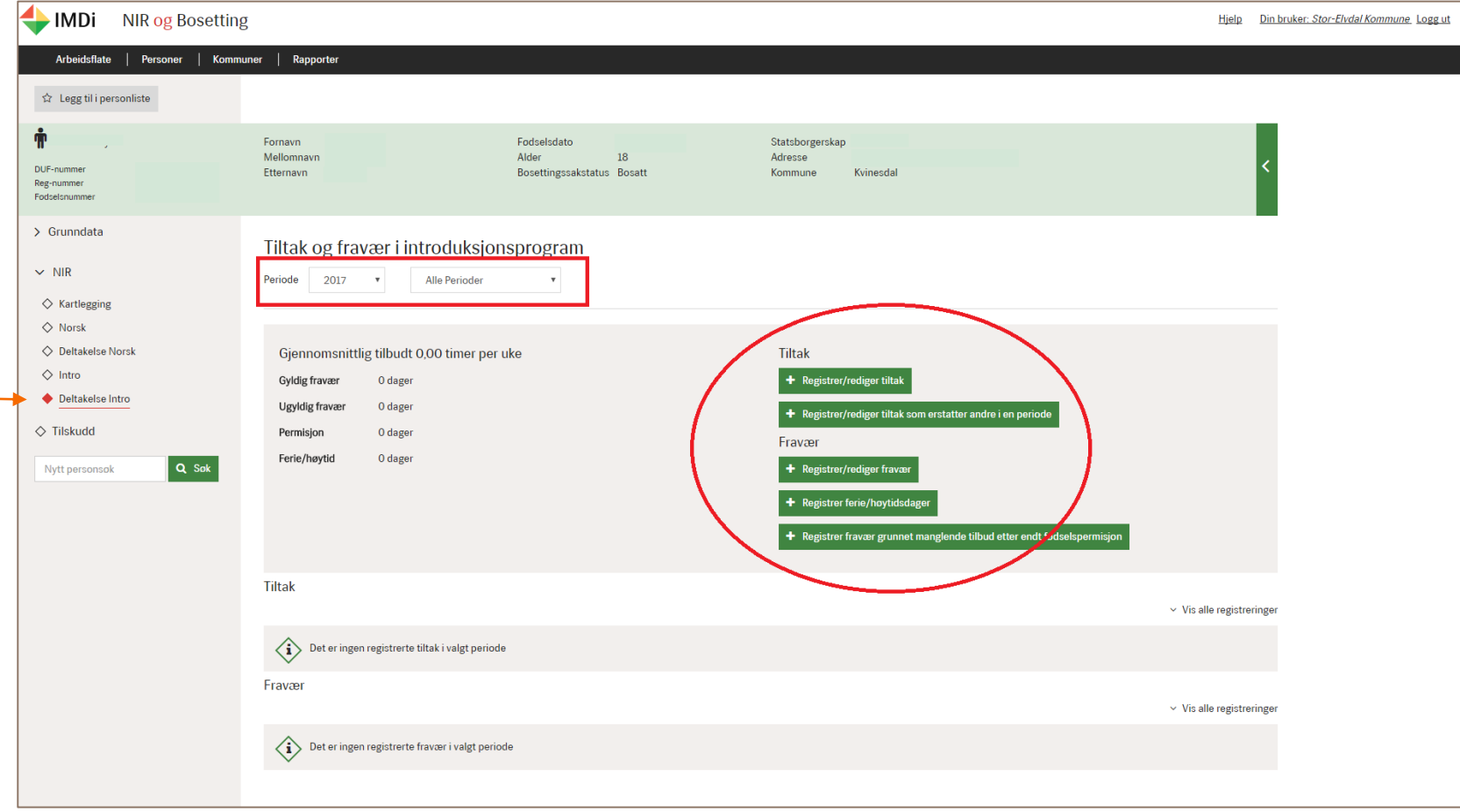

#### <span id="page-41-0"></span>Tiltak

Du registrerer tiltak ved å opne

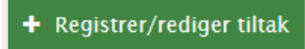

I registreringsvindauget som aktiverast kan du justere perioden du ønsker å registrere (eller redigere) tiltak for. Du får nye registreringsfelt ved å nytte **Legg til**.

Det er òg mogleg å slette eit tiltak med bruk av sletteikonet  $\overline{m}$ 

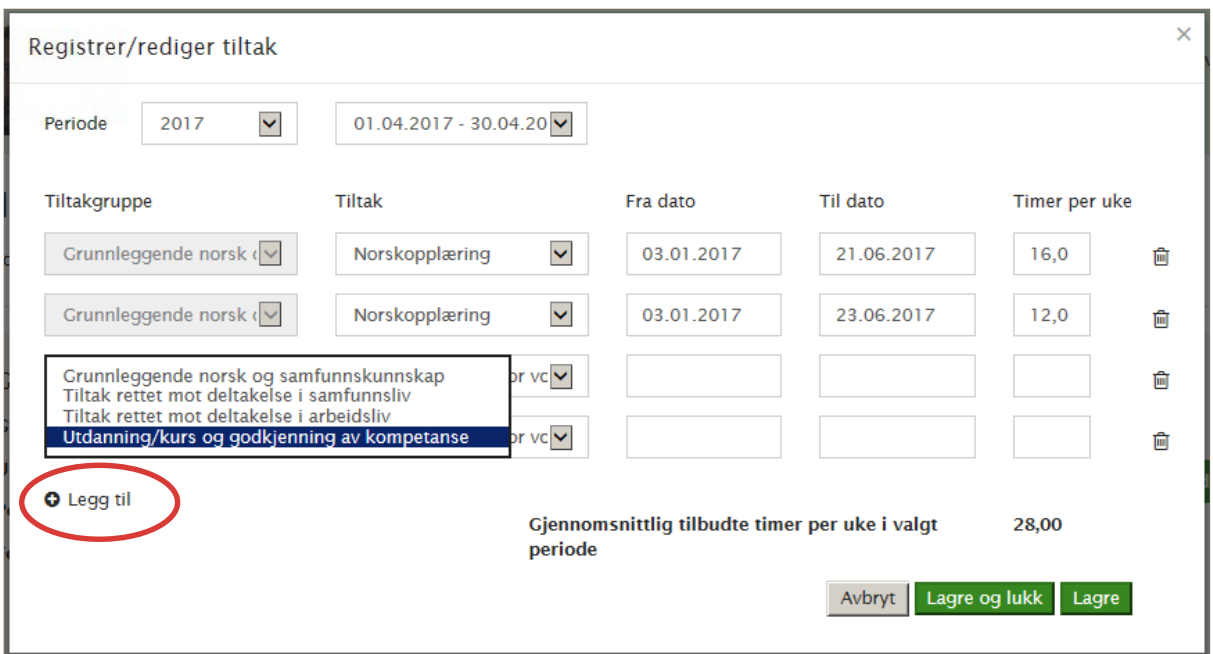

**Tiltaksgruppe** –vel ein av de fire gruppene hovudtiltak. Husk at ved val av tiltaket Grunnleggande norsk og samfunnskunnskap så må det òg registrerast norsktimar som personen har gjennomført som ein del av rett og plikt til opplæring i norsk og samfunnskunnskap under menypunktet Deltaking norsk. For personar som går på norskopplæringa som del av introduksjonsprogrammet må det altså registrerast norsk og samfunnskunnskap både som eit tiltak under introduksjonsordninga på deltaking intro og som ein del av norskordninga under deltaking norsk i NIR.

**Tiltak** – gi nærare detaljering av tiltaket innanfor kvar tiltaksgruppe.

**Frå dato** og **Til dato** - angi perioden tiltaket varar. Det er fullt mogleg å velje datoar som går utover valde periode for registrering.

**Timar per veke** - oppgi tal på timar i veka som tiltaket utgjer.

**Lagre og lukk -** registreringa er fullført og tiltaket visast i tabelloversynet **Tiltak** med tal på timar per veke. MERK: Det er berre dei tiltak som er aktuelle for vald periode som visast i tabellen **tiltak**. Er det ønskeleg å sjå alle tiltak for alle år og alle periodar må dette veljast som vist under på skjermbilete **Deltaking Intro**.

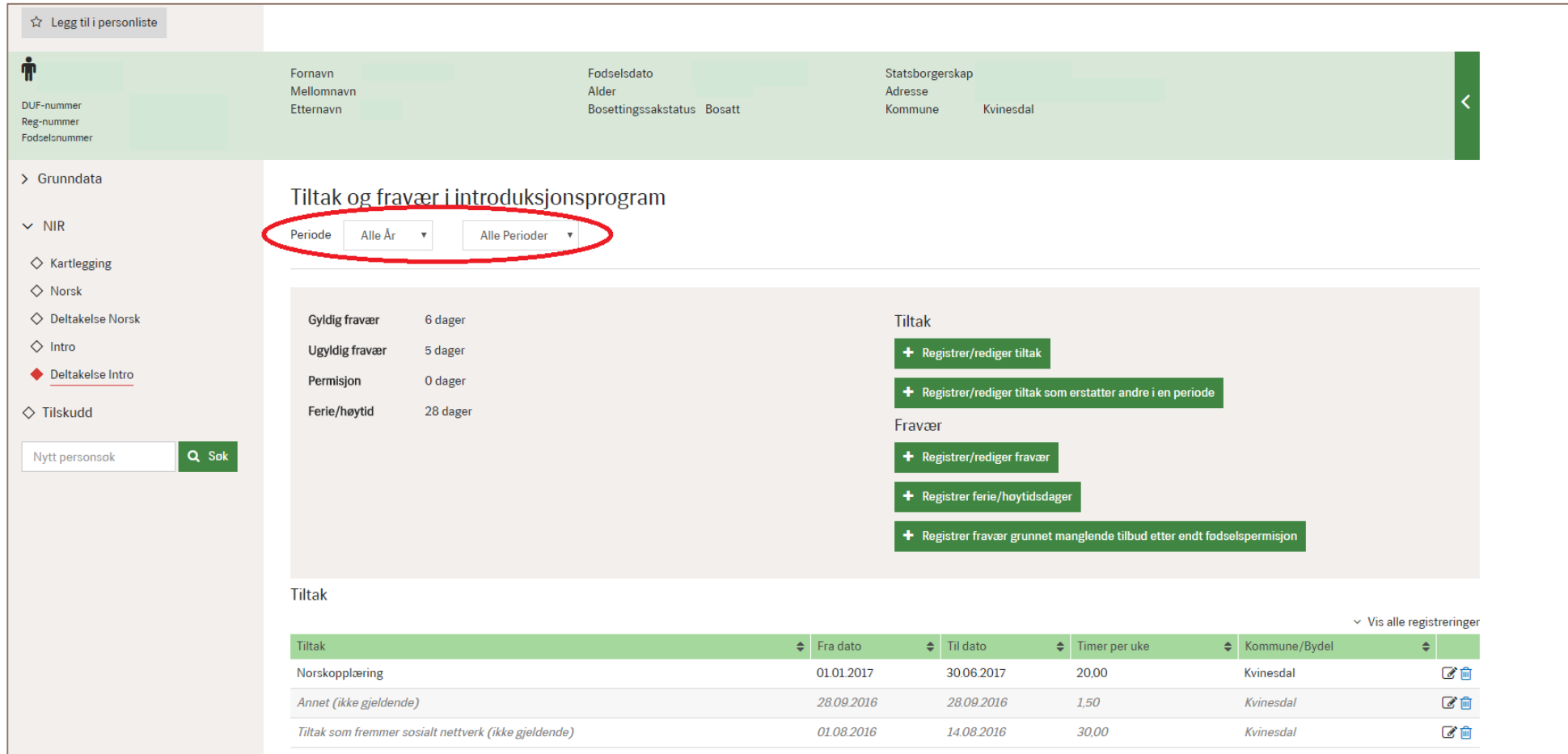

#### <span id="page-42-0"></span>Registrere tiltak som erstattar andre i ein periode

Eit døme på at slike registreringer vert naudsynte er ferievekene for skulen, der innhaldet i programma ofte endrast mellombels.

Nytt + Registrer/rediger tiltak som erstatter andre i en periode når du skal legge inn alternative tiltak for ein periode der det ligg laupande tiltak.

I vindauget for registrering må du først velje kva datoar du ønsker å registrere erstattande tiltak innanfor:

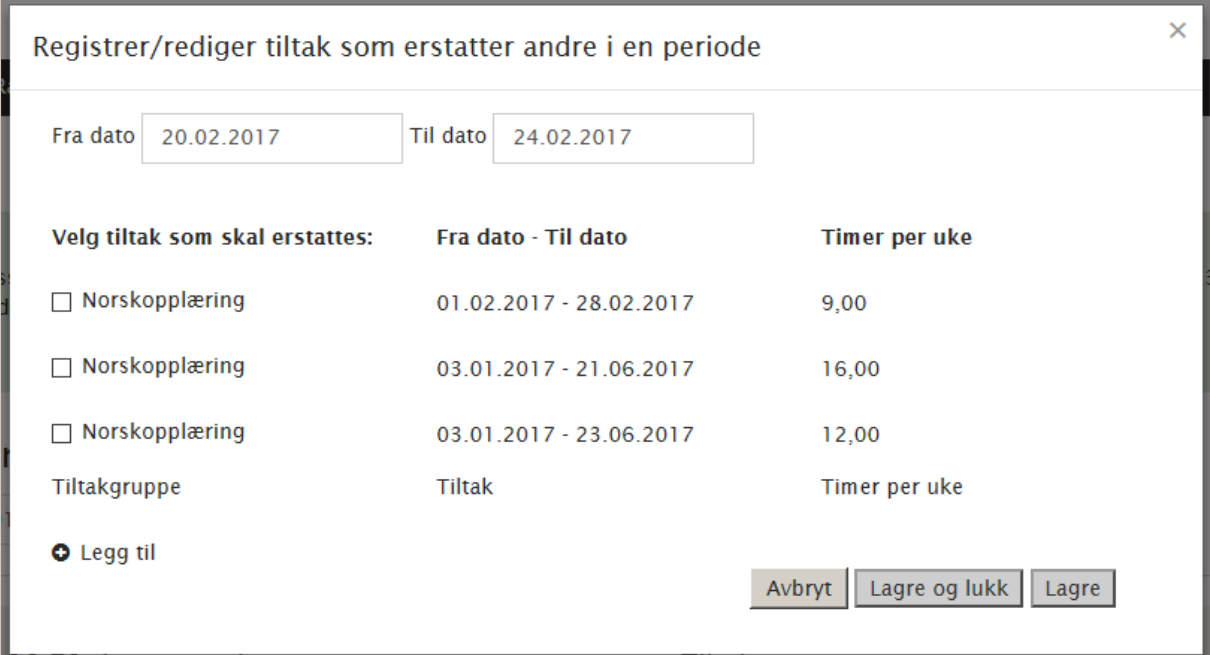

Huk av for dei tiltaka som skal erstattast med noko anna i perioden.

Bruk **Legg til** for få opp menyar for å velje tiltak som skal gjelde i den valde perioden. Det er mogleg å legge inn fleire enn eitt tiltak.

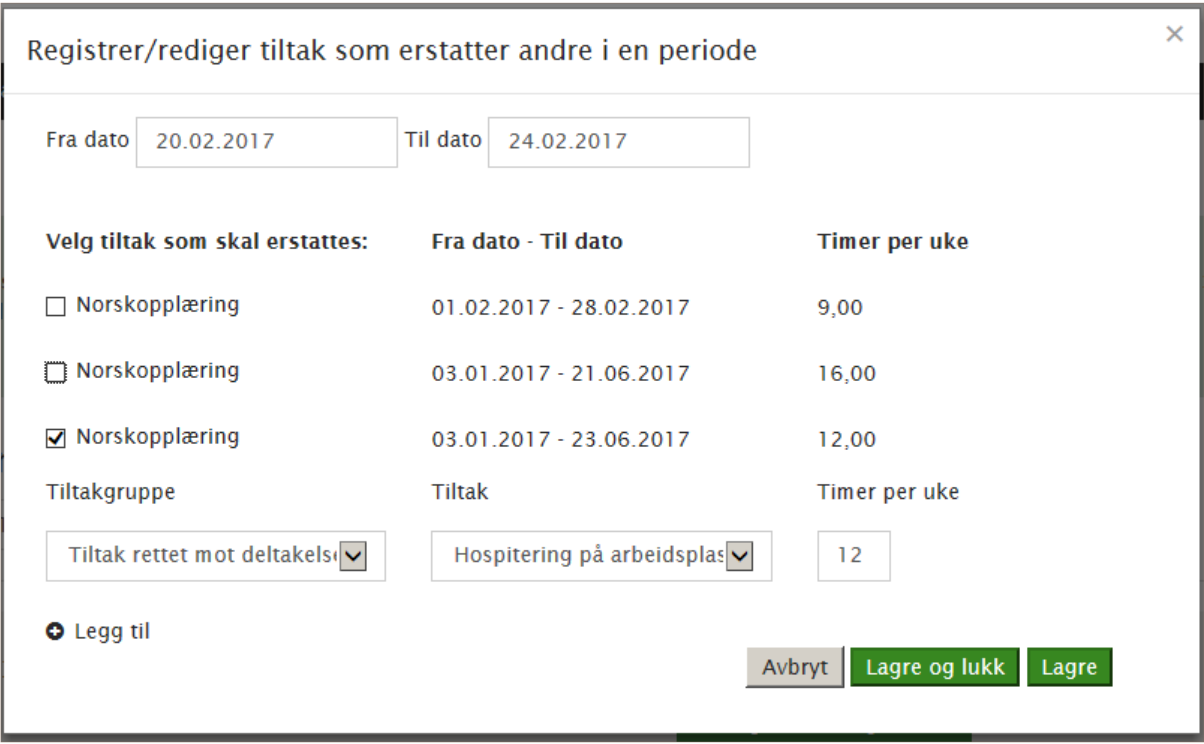

Her har vi lagt inn eit tiltak som skal erstatte eit anna i den valde perioden. Som når det registrerast tiltak på vanleg måte skal tiltaksgruppe og tiltak veljast, i tillegg til å vise tal på timar per veke. **Lagre** – og du får ei stadfesting på at registreringa er fullført. I oversynet over registrerte tiltak i den aktuelle perioden vil **erstattande tiltak** vere tilknytt tiltak som erstattast.

#### <span id="page-45-0"></span>Fråvær

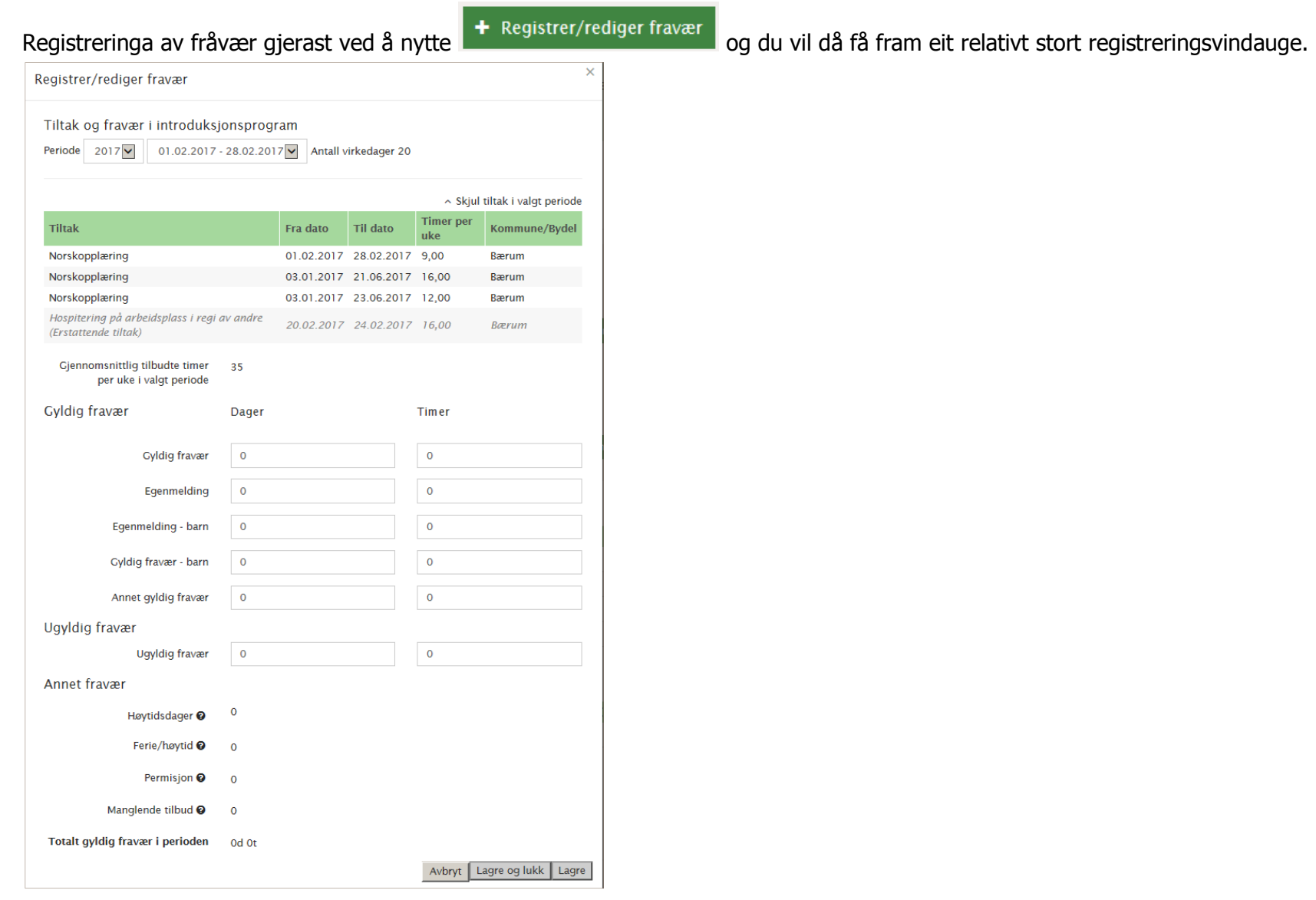

Du vel først perioden som fråværsregistreringa skal gjelde for. Som ei rettleiing er det oppgitt kor mange verkedagar som utgjerast i perioden. Tabellen gir oversyn over tiltaka som er aktive i perioden, og du ser berekna gjennomsnitt av tilbodne timar per veke.

I fråværsskjemaet er fråværstypar lista opp, med kolonnar for dagar og timar. Her fyller du inn tal anten for dagar, eller for timar.

Anna fråvær viser eventuelt anna fråvær som er registrert for personen i den valde perioden. Dette gjeld vedtak (som permisjon) og eiga fråværsregistrering (som ferie), og skal ikkje registrerast som fråvær i dette skjemaet.

**Lagre** – registreringane vert lagra mens skjemaet forblir ope. Då kan du registrere eller redigere fleire periodar før du lukkar vindauget.

#### <span id="page-46-0"></span>Ferie og høgtidsdagar

Når du opnar <sup>+ Registrer ferie/høytidsdager</sup> får du fram eit registreringsvindauge der du oppgir periode, og om det gjeld ein ferie eller ei høgtid.

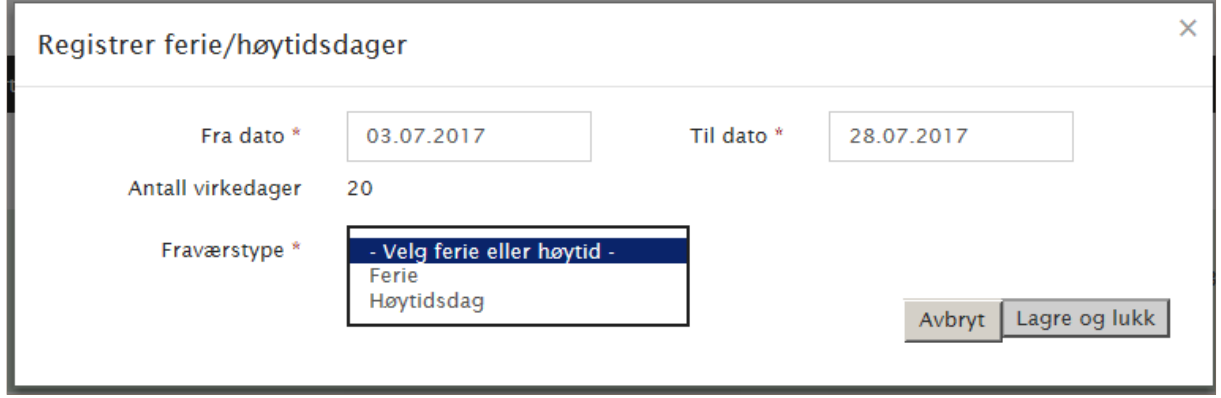

#### <span id="page-46-1"></span>Fråvær etter endt fødselspermisjon

Mange kommunar har problem med å legge til rette for deltaking i introduksjonsprogram for personar som kjem tilbake frå ein fødselspermisjon, sjølv om dette er pålagt etter introduksjonslova. For at manglande tilbod eller tilrettelegging frå kommunen ikkje skal gå ut over einskildpersonar sin tid til rådigheit i programmet, er det innført ei forsøksordning. **Fråvær etter endt fødselspermisjon** kan dermed registrerast i NIR. Varigheita av den manglande deltakinga som registrerast på denne måten, leggast til i personen si programtid ved at fristen for gjennomføring av programmet vert forlenga tilsvarande. Dette er altså ein fråværstype som ikkje viser til at personen lar vere å møte til eit tilbod, men som viser til at kommunen ikkje har gitt/lagt til rette for program etter endt fødselspermisjon. Døme på situasjonar der dette kan vere aktuelt er manglande barnehageplass/barnepass, eller manglande plass på passande opplæringstiltak.

+ Registrer fravær grunnet manglende tilbud etter endt fødselspermisjon

For å få fram registreringsvindauget opnar du

Her må du registrere frå- og til-dato, og ein av de to fråværstypane må veljast.

Ved **Fråvær etter endt fødselspermisjon grunna anna manglande tilbod** er det påkravd å oppgi grunngjevinga i feltet **Grunn**.

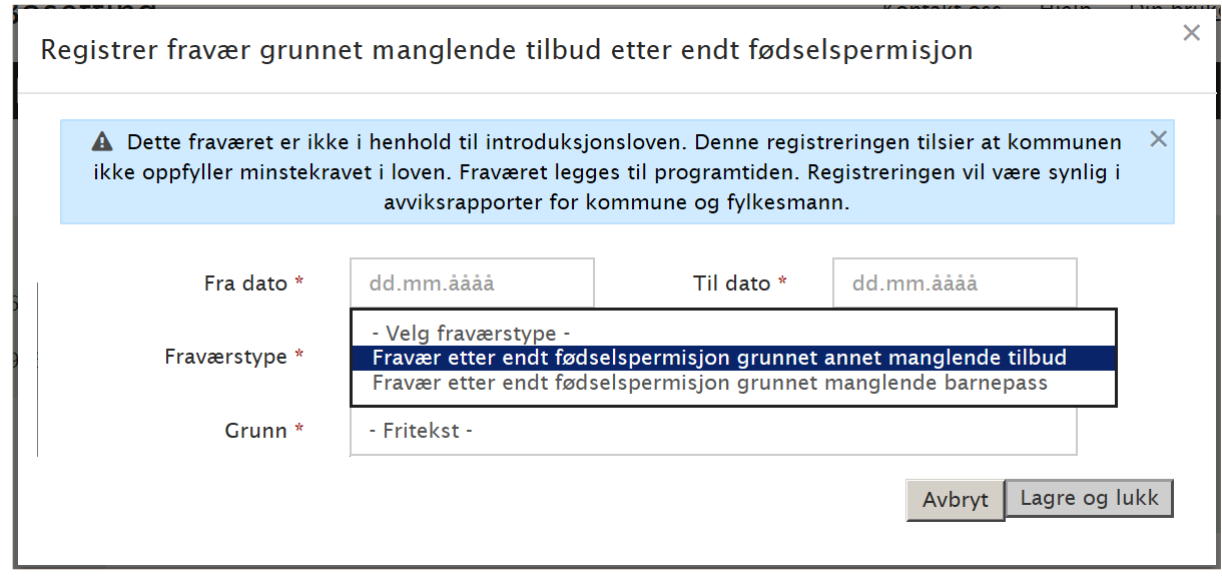

#### <span id="page-48-0"></span>Registrere avslutning på deltakar sitt introduksjonsprogram i NIR

Når ein person avsluttar introduksjonsprogram eller programmet stansast permanent eller avbryt programmet skal dette registrerast i NIR med ei avslutningsårsak. Dette er påkravd i samhøve med forskrifta om NIR § 6-d.

Moglegheita for slike registreringar får du ved å opne **Intro** i venstremenyen. Det er då mogleg å registrere vedtak om permanent stans med avslutningsårsak ved å trykke på **registrere vedtak** eller registrere ei ordinær avslutning ved å trykke på **registrert avslutning**.

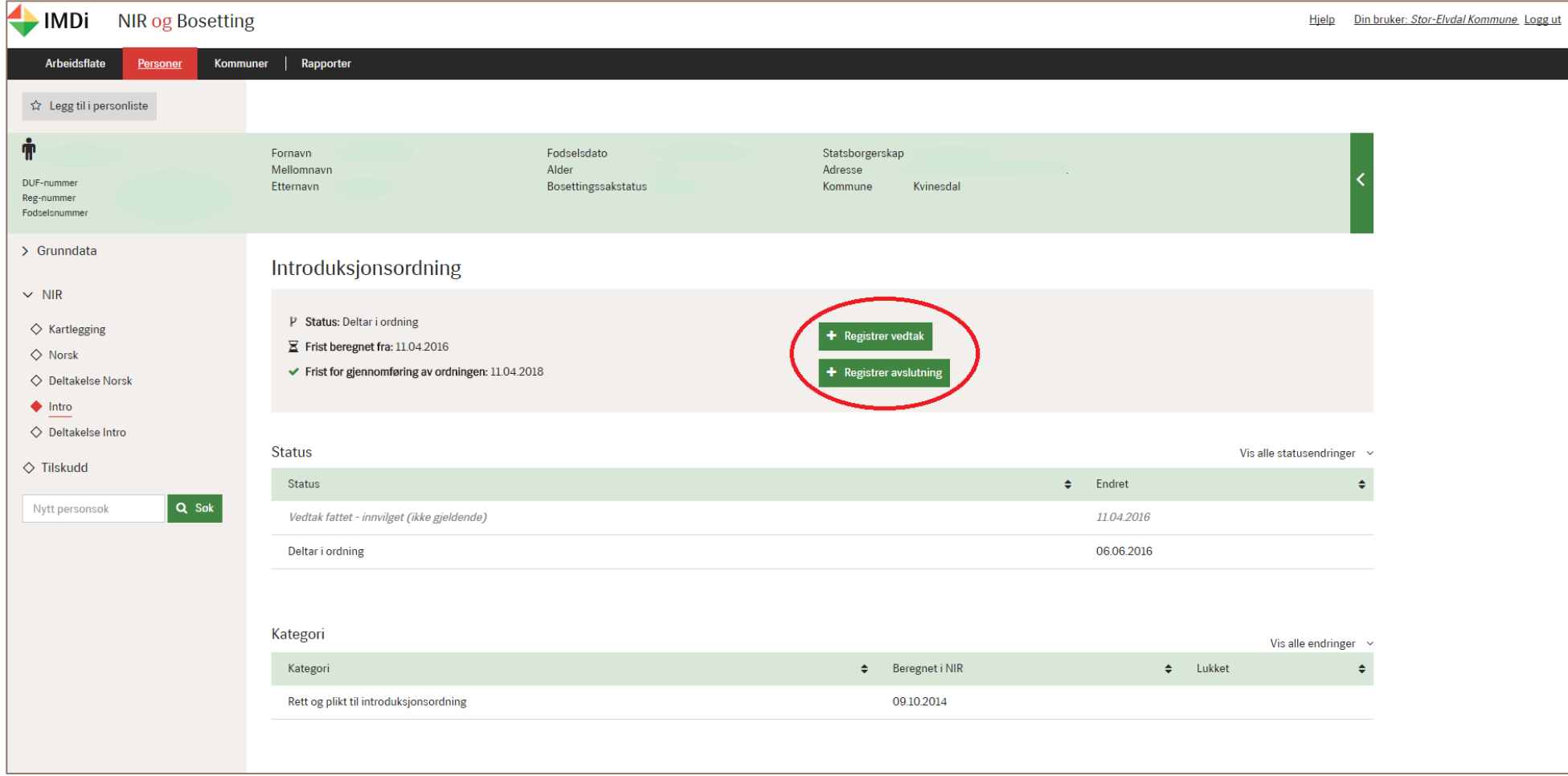

Når du klikkar på Registrer avslutning kjem det fram eit eige registreringsvindauge med ulike val for avslutningsårsak. Det er mogleg å scrolle i vindauget for å få opp fleire val på avslutningsårsak.

**MERK:** Val av avslutningsårsak må veljast ut frå dei valmoglegheiter som kjem fram på lista avslutningskategoriar i NIR og må òg vere det som kommunen nyttar som val i eige kommunalt fagsystem når data overførast frå fagsystem til NIR.

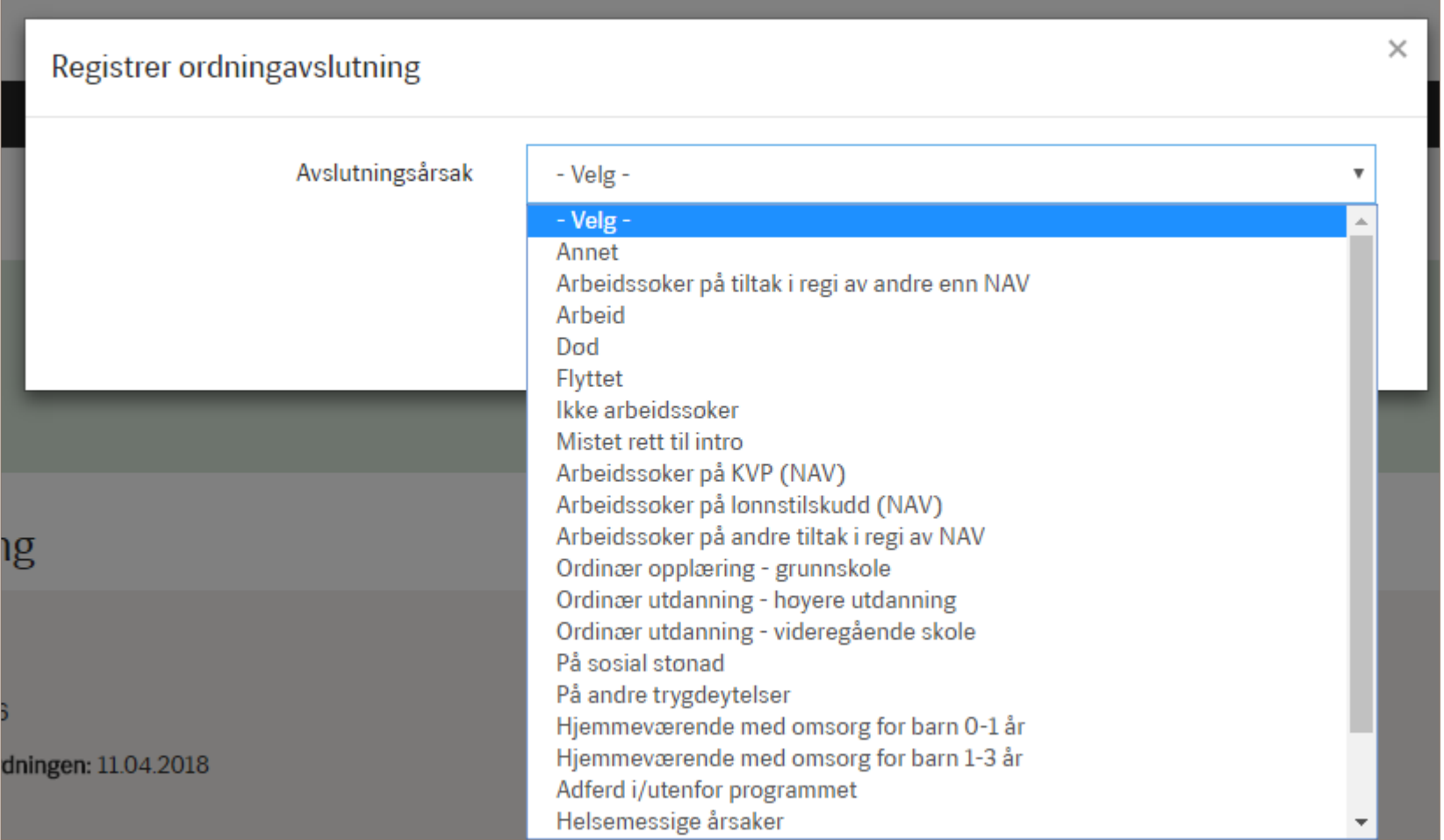

Når du har ført opp **Avslutningsårsak** kan du få fleire felt å fylle ut avhengig av vald alternativ. Ved registrering av **Arbeid** som avslutningsårsak må du òg fylle ut tal på timar per veke vedkomande skal jobbe. Avslutningsdato skal alltid registrerast.

Ved val av **vedtak** om permanent stans vil ein ved lagre og lukk automatisk kome til registreringsvindauget for **registrer ordningsavslutning**.

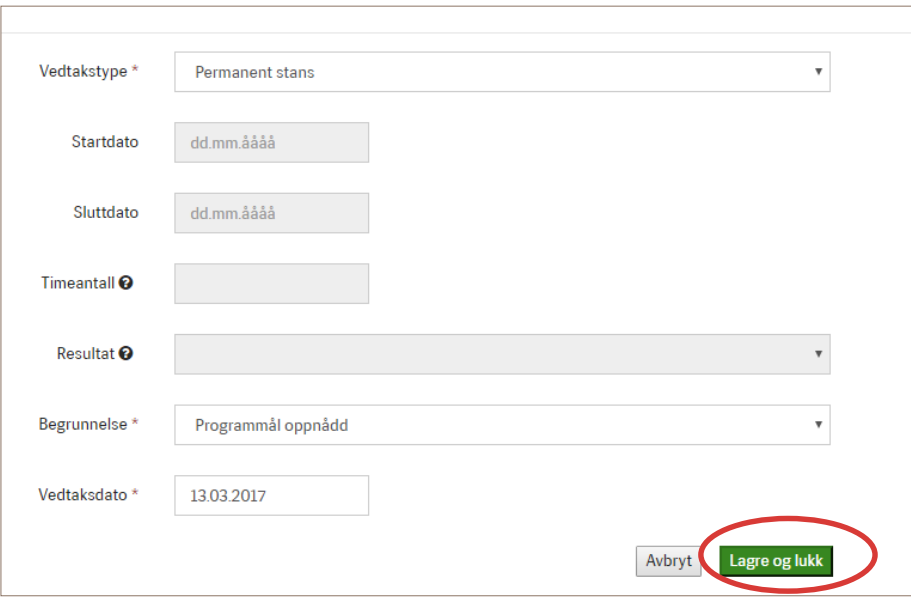

Det er òg viktig å registrere ei avslutning med avslutningsårsak ved avbrote program på grunn av flytting etc. og då kan det nyttast **registrere avslutning.**

**MERK:** Avslutning med avslutningsårsak skal registrerast i NIR direkte etter at person har avslutta eller avbrote sitt introduksjonsprogram. Dette dannar grunnlag for den årlege statistikk over gjennomføring av introduksjonsordninga som IMDi publiserer på sine nettsider og i årsrapport. Registreringa i NIR dannar òg grunnlag for rapportering til Statistisk Sentralbyrå (SSB) og til evalueringar. Det er derfor særs viktig at kommunen har rutinar for jamlege registreringar i NIR. Det er berre mogleg å registrere tilbake 2 månader i tid, med mindre ein har fått utvida brukartilgjenge til ytterlegare etterregistrering.

# <span id="page-51-0"></span>**Deltakarbevis**

Mal på deltakarbevis for høvesvis norsk – og introduksjonsordninga finnast ved å opne **Kartlegging** i venstremenyen. Du kan ta ut deltakarbevis på bokmål og nynorsk for ordningane personen har delteke på ved å klikke på ønska målføre (nytt vindauge).

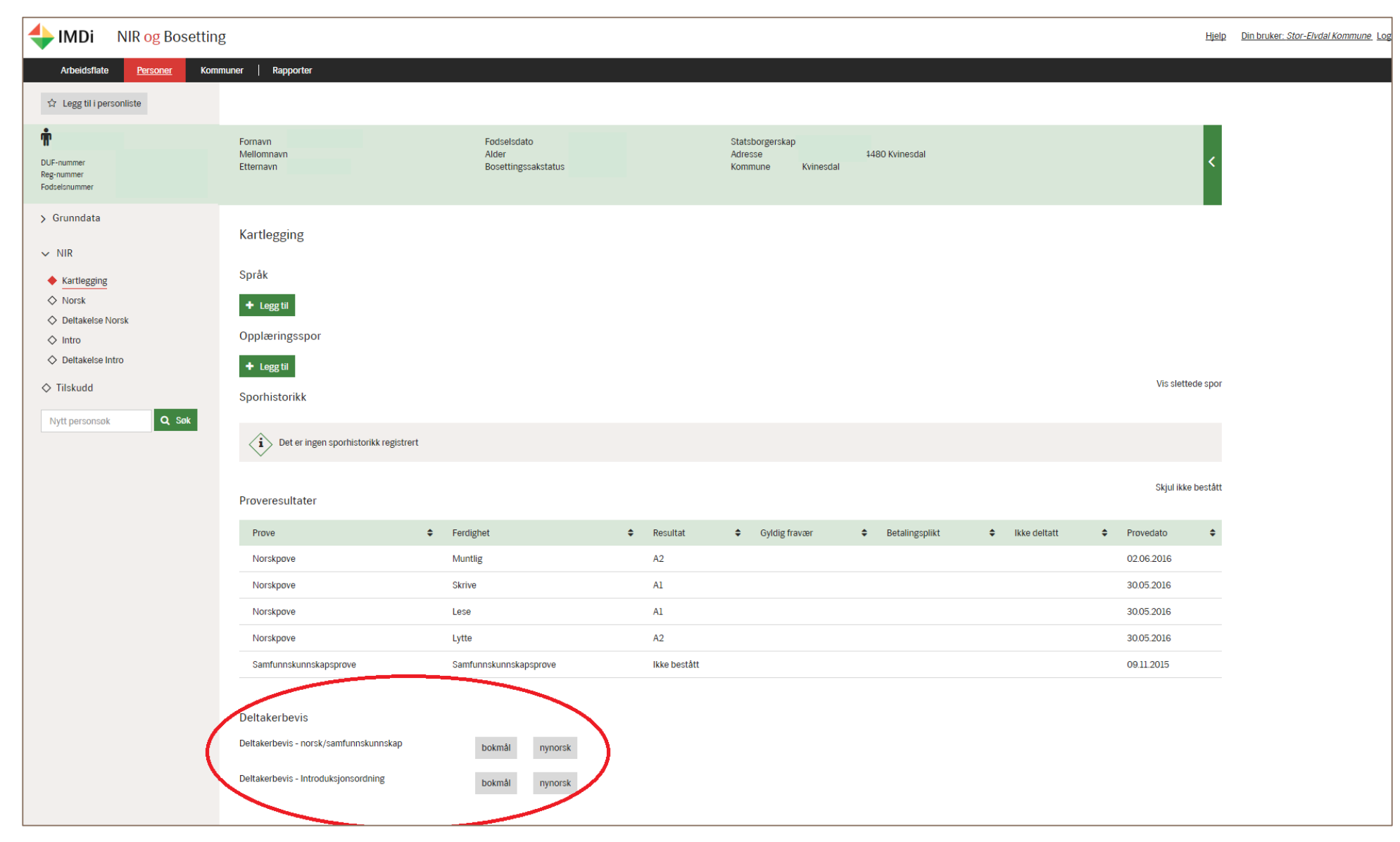